## **BAB V**

## **IMPLEMENTASI DAN PENGUJIAN SISTEM**

#### **5.1 HASIL IMPLEMENTASI**

Implementasi program adalah proses membuat desain atau mengubahnya menjadi hasil tampilan yang dapat digunakan dengan bahasa pemrograman. Mengenai program implementasi Sistem Informasi Kependudukan di Kantor Desa Lubuk Harjo yang dapat diuraikan :

#### **5.1.1 Implementasi Tampilan Input**

Sesuai dengan desain yang telah selesai, akan dihasilkan beberapa input pada sistem ini.

#### A. Implementasi Tampilan Input Khusus Admin

Tampilan yang di buat sesuai dengan desain admin sebelumnya adalah tampilan input khusus admin.

1. Tampilan form login

Halaman menu login akan menjadi hal pertama yang muncul saat pengguna meluncurkan aplikasi untuk pertama kali karena tampilan form input login digunakan. Pengguna harus memasukkan nama pengguna dan kata sandinya terlebih dahulu. Menu program ditampilkan pada halaman menu login.

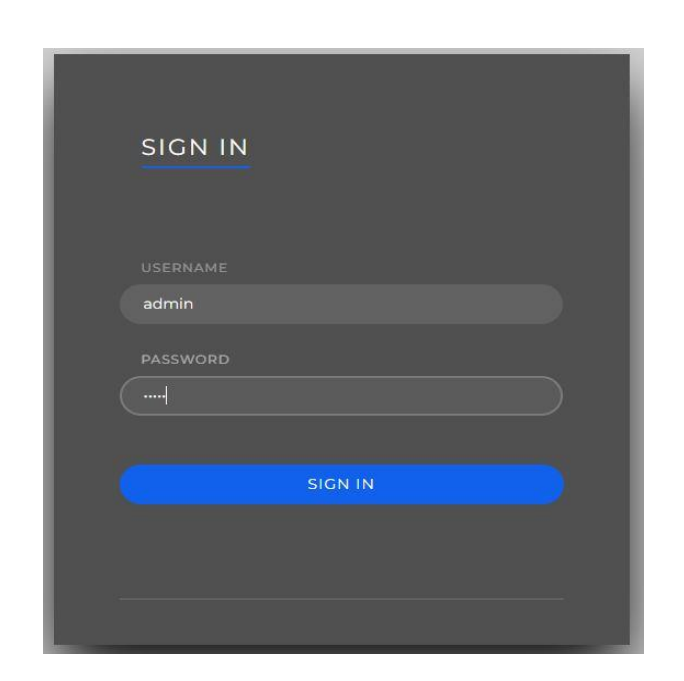

**Gambar 5. 1 Tampilan Login**

## 2. Tampilan Menu Utama

Penulis sebelumnya merancang denah atau kerangka dasar yang mengarah pada tampilan menu. Menu tersebut sudah diberi bahasa pemrograman pada saat ini agar dapat berfungsi, dengan harapan sesuai dengan spesifikasi desain sebelumnya.

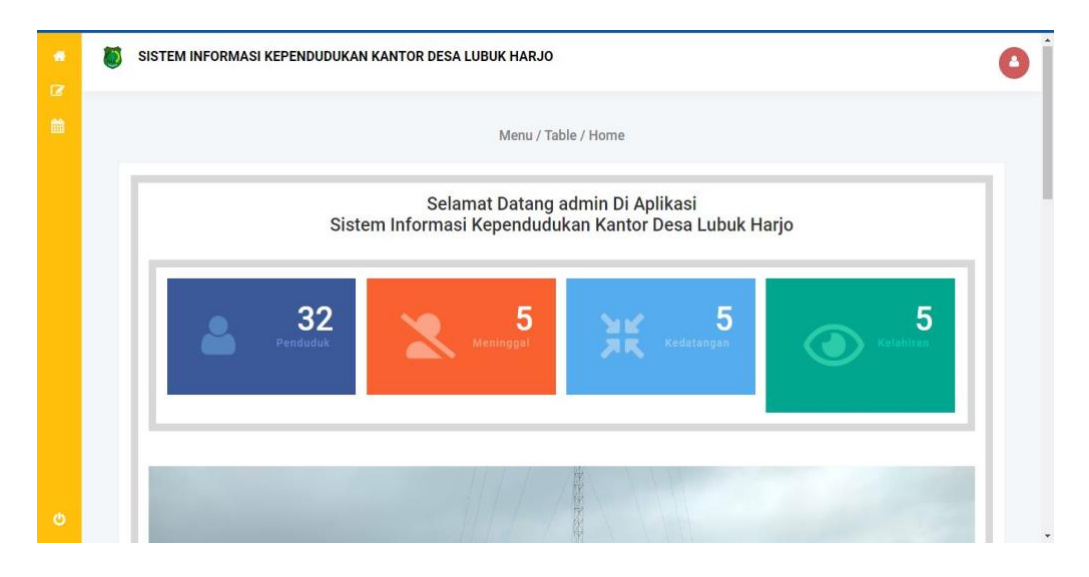

**Gambar 5. 2 Tampilan** *Input Menu* **Utama**

#### 3. Tampilan Menu Admin

Desain dasar atau framework yang dibuat oleh penulis sebelumnya inilah yang memberikan tampilan menu admin. Agar ini berfungsi, bahasa pemrograman telah dipilih pada saat ini.

## a. Tampilan Input Form Menu Admin

Semua fitur yang diperlukan untuk memproses atau menampilkan data admin diintegrasikan ke dalam desain formulir input menu admin.

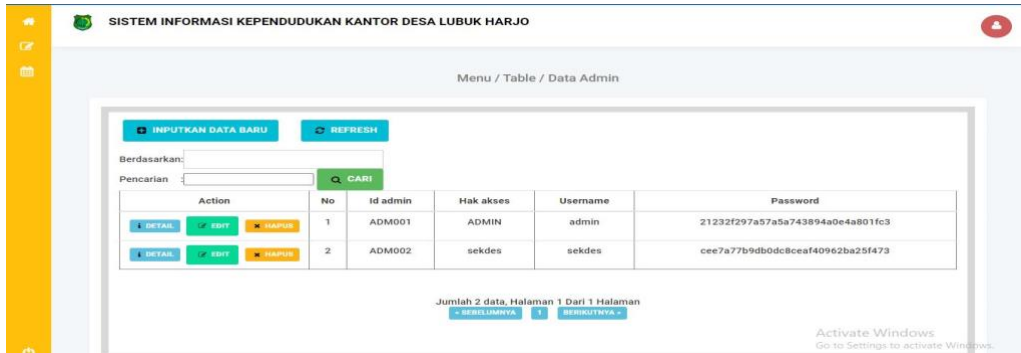

**Gambar 5. 3 Tampilan** *Input Form Menu Admin*

b. Tampilan Input Form Tambah Admin

Form input tambah admin menampilkan data yang diperlukan untuk mengolah atau menampilkan data admin.

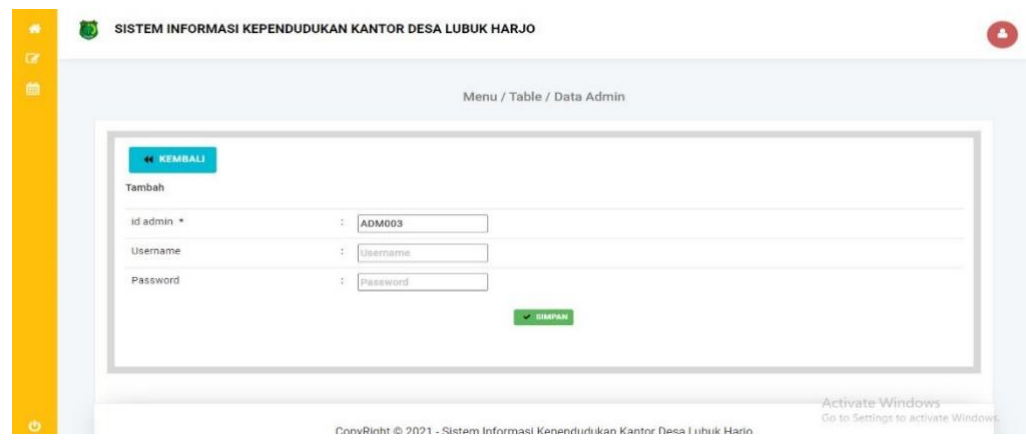

**Gambar 5. 4 Tampilan** *Input Form* **Tambah Admin**

Admin mengedit informasi yang diperlukan untuk memproses atau menampilkan informasi admin dalam tampilan input struktur.

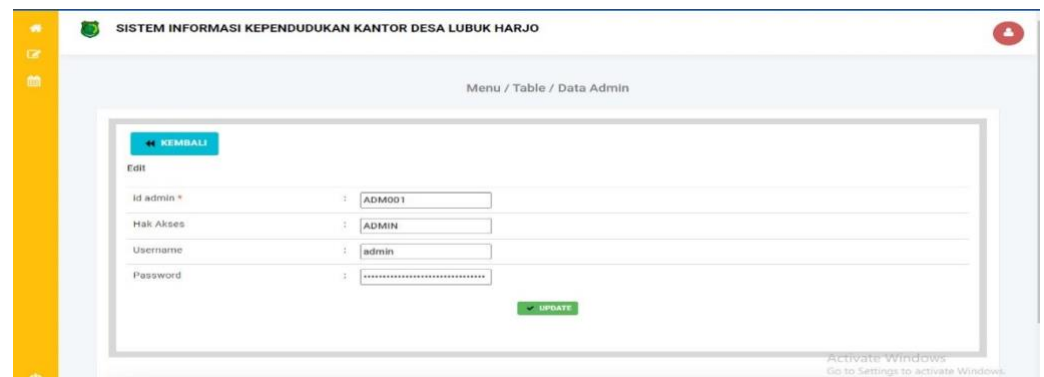

**Gambar 5. 5 Tampilan** *Input Form Edit Admin*

## 4. Tampilan menu kedatangan

Rencana dasar atau kerangka kerja yang dibuat oleh penulis sebelumnya adalah yang membuat menu kedatangan. saat ini menu sudah diberi bahasa pemrograman sehingga bisa berfungsi.

a. Tampilan Input Form Menu Kedatangan

Struktur menu tampilan input tampilan mencakup semua kemampuan yang diperlukan untuk memproses atau menampilkan informasi tampilan.

|                 |                                |              |                    |                        | Menu / Table / Data Kedatangan |                  |           |                 |                |         |
|-----------------|--------------------------------|--------------|--------------------|------------------------|--------------------------------|------------------|-----------|-----------------|----------------|---------|
|                 |                                |              |                    |                        |                                |                  |           |                 |                |         |
|                 | <b>B INPUTKAN DATA BARU</b>    |              | <b>G REFRESH</b>   |                        |                                |                  |           |                 |                |         |
| Berdasarkan:    |                                |              |                    |                        |                                |                  |           |                 |                |         |
| Pencarian       |                                |              | <b>O</b> CARI      |                        |                                |                  |           |                 |                |         |
|                 | Action                         | <b>No</b>    | Id data kedatangan | Tanggal                | Nomor kartu keluarga           | Nik pemohon      | Alasan    | Alamat asal     | <b>Rt</b> asal | Rw asal |
|                 |                                |              |                    |                        |                                |                  |           |                 |                |         |
| <b>E DETAIL</b> | $\alpha$ and<br><b>X</b> HARLS | <sub>1</sub> | KEN001             | 12<br>Februari<br>2022 | ************                   |                  | pekerjaan | sangga<br>desa  | 04             | 11      |
| <b>TERTAIL</b>  | <b>X</b> HAPUT<br><b>CONT</b>  | $\mathbf{2}$ | <b>KEN002</b>      | 26<br>Februari<br>2022 | 160600000460000-               | 1606090207910002 | pekerjaan | sidang<br>marga | 14             | 09      |

**Gambar 5. 6** *Tampilan Input Form Menu* **Kedatanga***n*

b. Tampilan Input Form Tambah Kedatangan

Data yang diperlukan untuk mengolah atau menampilkan data kedatangan dapat ditambahkan dengan menggunakan tampilan form input kedatangan yang ditambahkan.

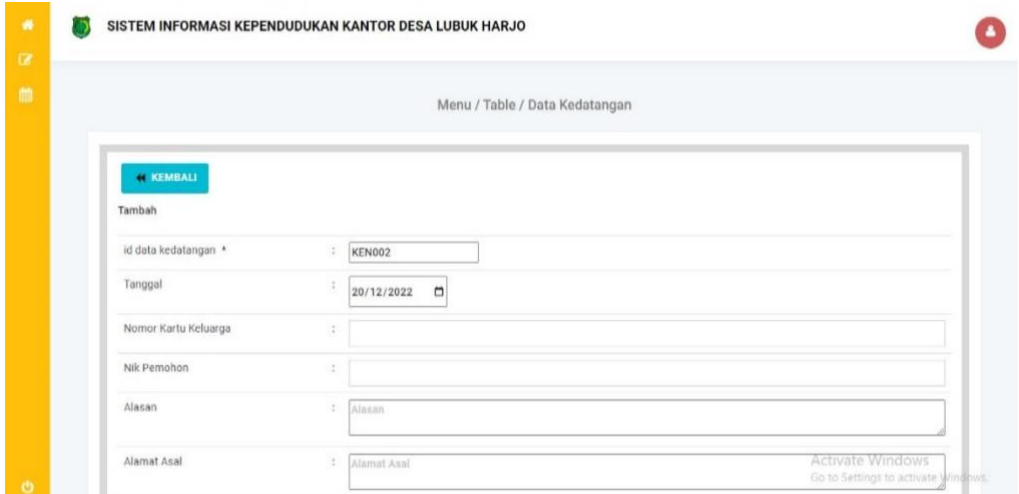

**Gambar 5. 7Tampilan** *Input Form* **Tambah Kedatangan**

c. Tampilan Input Form Edit Kedatangan

Data yang diperlukan untuk mengolah atau menampilkan data kedatangan

dapat dimodifikasi menggunakan tampilan input form edit kedatangan.

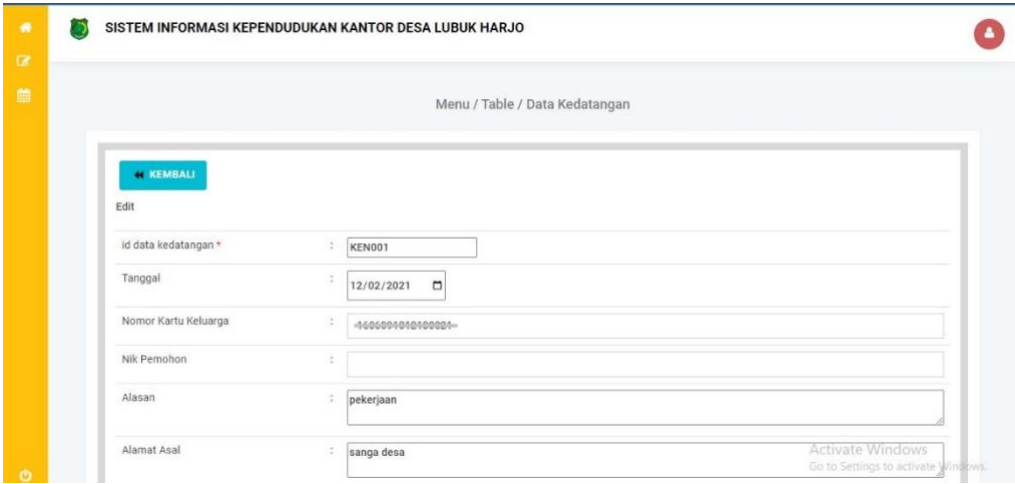

**Gambar 5. 8 Tampilan Input Form Edit Kedatangan**

#### 5. Tampilan Menu Perpindahan

Desain atau kerangka dasar penulis sebelumnya menjadi dasar tampilan menu perpindahan saat ini menu sudah diberi bahasa pemrograman sehingga bisa berfungsi.

## a. Tampilan *Input form menu* Perpindahan

Tampilan informasi dari struktur menu perpindahan digunakan untuk menggabungkan semua kemampuan yang diperlukan untuk memproses atau menampilkan informasi perpindahan.

| ٠                            |                 | SISTEM INFORMASI KEPENDUDUKAN KANTOR DESA LUBUK HARJO |                |                     |                     |                                 |                   |               |                                                                                   |     |
|------------------------------|-----------------|-------------------------------------------------------|----------------|---------------------|---------------------|---------------------------------|-------------------|---------------|-----------------------------------------------------------------------------------|-----|
| $\qquad \qquad \blacksquare$ |                 |                                                       |                |                     |                     | Menu / Table / Data Perpindahan |                   |               |                                                                                   |     |
|                              |                 | <b>B INPUTKAN DATA BARU</b>                           |                | <b>C REFRESH</b>    |                     |                                 |                   |               |                                                                                   |     |
|                              | Berdasarkan:    |                                                       |                |                     |                     |                                 |                   |               |                                                                                   |     |
|                              | Pencarian       |                                                       |                | Q CARI              |                     |                                 |                   |               |                                                                                   |     |
|                              |                 | Action                                                | No             | Id data perpindahan | Tanggal             | Nomor kartu keluarga            | Nik pemohon       | Alasan pindah | Alamat tujuan pindah                                                              | Rtt |
|                              | <b>J</b> DETAIL | <b>X HAPUS</b><br><b>Z EDIT</b>                       | $\overline{1}$ | PER001              | 10<br>Maret<br>2022 | <b>TUUUU ZEUGTUEUUUT</b>        | 16060921309160006 | Pekerjaan     | Rt 09, Rw 05, Pandan<br>Sari, Tungkal Jaya,<br>Musibanyuasin,<br>Sumatera Selatan |     |
|                              | <b>I DETAIL</b> | $P$ EDIT<br><b>X-HAPUS</b>                            | $\,2$          | <b>PER002</b>       | 23 April<br>2022    |                                 | 1606091305190003  | Pekerjaan     | Rt 13, Rw 08, Karang<br>Rejo, Lalan,<br>Musibanyuasin,<br>Sumatera Selatan        |     |
|                              | <b>I DETAIL</b> | <b>X HAPUS</b><br>$C$ EDIT                            | $\sqrt{3}$     | <b>PER003</b>       | 30 Juni<br>2022     |                                 | 1606092107170019  | Pekerjaan     | Rt 03, Rw 04, Karta<br>Mulia, Lubuk Batang,<br>Oku, Sumatera                      |     |

**Gambar 5. 9 Tampilan** *Input form menu* **Perpindahan**

b. Tampilan Input form Tambah Perpindahan

Data yang diperlukan untuk mengolah atau menampilkan data perpindahan dapat ditambahkan menggunakan tampilan form input perpindahan yang ditambahkan.

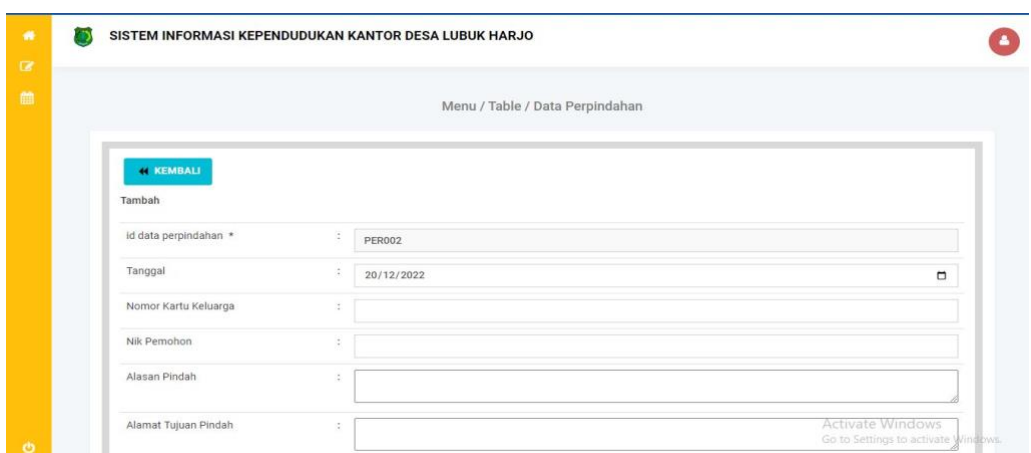

**Gambar 5. 10 Tampilan** *Input form* **Tambah Perpindahan**

c. Tampilan Input Form Edit Perpindahan

Data yang diperlukan untuk memproses atau menampilkan data perpindahan dapat dimodifikasi menggunakan tampilan input formulir edit perpindahan.

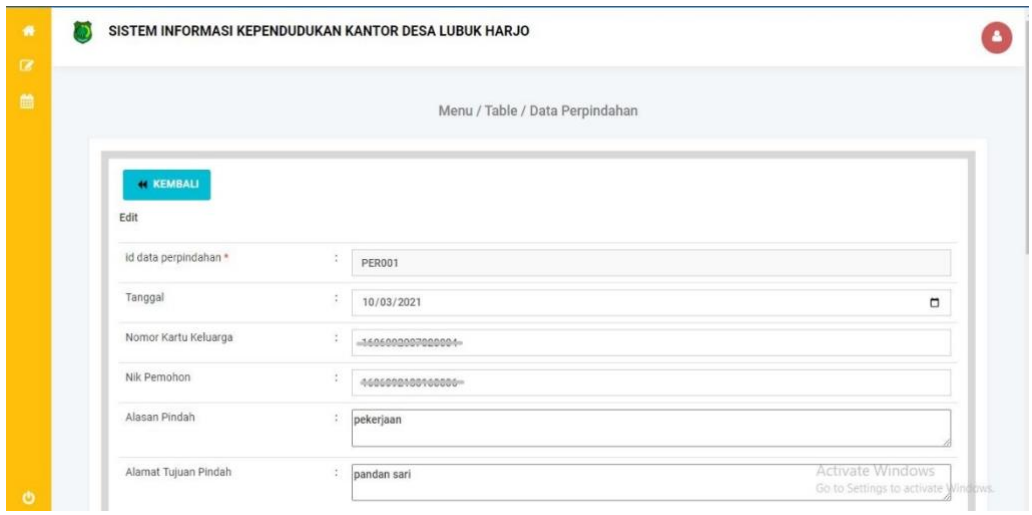

**Gambar 5. 11 Tampilan Input Form Edit Perpindahan**

6. Tampilan menu galeri

Tampilan menu galeri merupakan hasil perancangan dasar atau kerangka kerja penulis sebelumnya. Menu tersebut sudah diberi bahasa pemrograman pada keadaan saat ini, dengan maksud menyelaraskan program saat ini dengan rencana desain awal.

a. Tampilan Input Form Menu Galeri

Semua kemampuan yang diperlukan untuk memproses atau menampilkan informasi galeri dimasukkan ke dalam tampilan masukan dari struktur menu galeri.

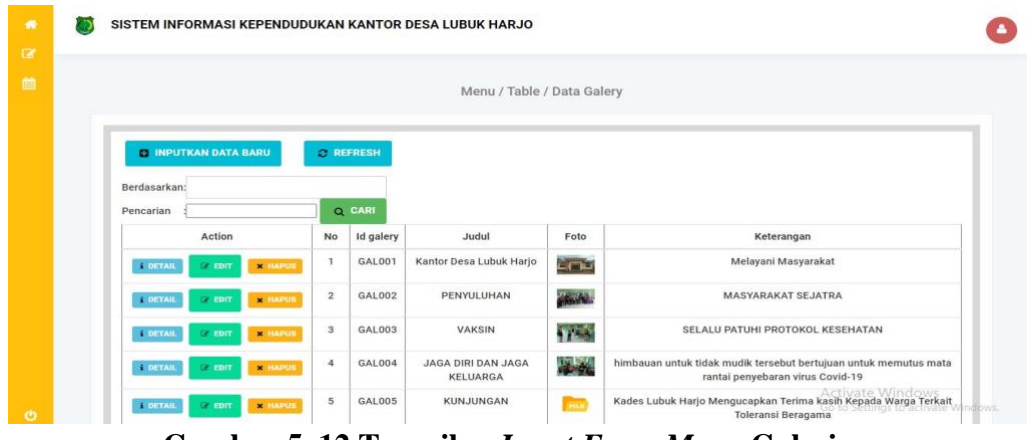

**Gambar 5. 12 Tampilan** *Input Form Menu* **Galeri**

b. Tampilan Input Form Tambah Galeri

Data yang diperlukan untuk mengolah atau menampilkan data galeri dapat ditambahkan menggunakan tampilan form input tambah galeri.

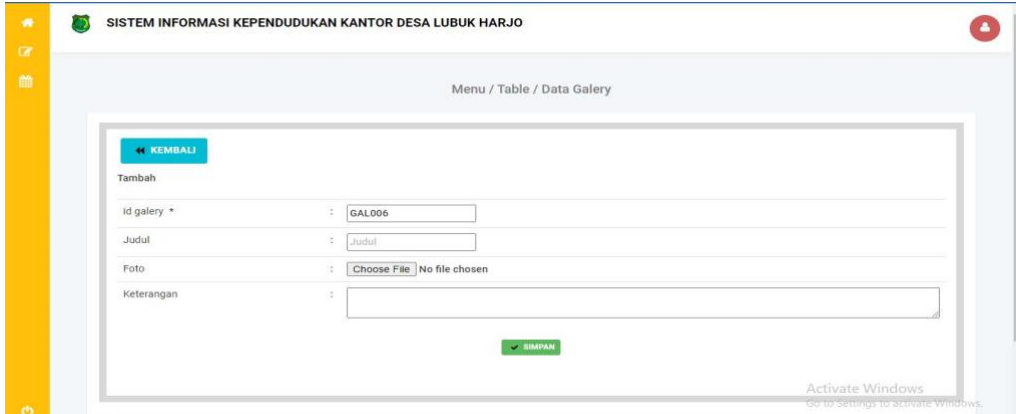

**Gambar 5. 13 Tampilan Input Form Tambah Galeri**

c. Tampilan Input Form Edit Galeri

Data yang dibutuhkan untuk mengolah atau menampilkan data galeri dapat dimodifikasi menggunakan tampilan form masukan edit galeri..

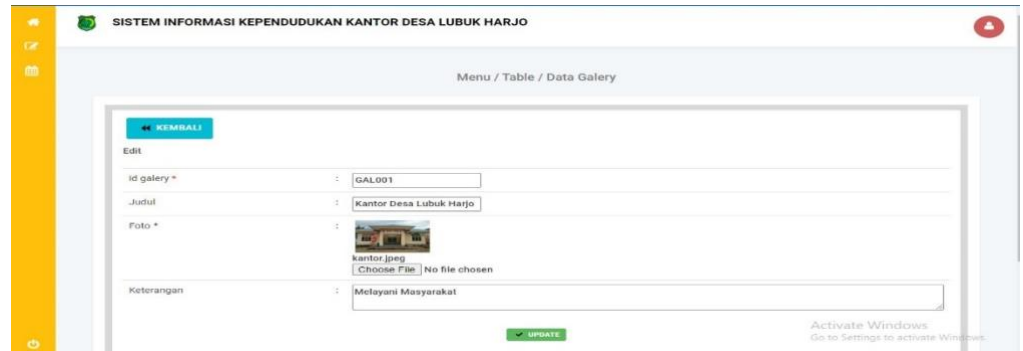

**Gambar 5. 14 Tampilan** *Input Form Edit* **Galeri**

## 7. Tampilan Menu Karu Keluarga

Rencana dasar atau kerangka kerja yang telah dibuat oleh penulis sebelumnya menjadi dasar tampilan menu kartu keluarga saat ini menu sudah diberi bahasa pemrograman sehingga bisa berfungsi.

a. Tampilan *Input Form Menu* Kartu Keluarga

Semua fungsi yang diperlukan untuk mengolah atau menampilkan data kartu keluarga terintegrasi menggunakan tampilan input form menu kartu keluarga.

|                             |                     | Menu / Table / Data Kartu Keluarga     |                     |                      |      |
|-----------------------------|---------------------|----------------------------------------|---------------------|----------------------|------|
| <b>B INPUTKAN DATA BARU</b> | <b>C REFRESH</b>    |                                        |                     |                      |      |
|                             |                     |                                        |                     |                      |      |
| Berdasarkan:                |                     |                                        |                     |                      |      |
|                             |                     |                                        |                     |                      |      |
| Pencarian                   | Q CARI              |                                        |                     |                      |      |
|                             |                     |                                        |                     |                      |      |
|                             |                     | NOMOR KARTU KELUARGA: 1507102511080002 |                     |                      |      |
| <b>KEPALA KELUARGA</b>      |                     |                                        |                     |                      |      |
| Action                      | Nik Kepala Keluarga | Nama Lengkap                           | <b>Tempat Lahir</b> | <b>Tanggal Lahir</b> | Umur |

**Gambar 5. 15 Tampilan** *Input Form Menu* **Kartu Keluarga**

#### b. Tampilan *Input Form* Tambah Kartu Keluarga

Data yang diperlukan untuk mengolah atau menampilkan data kartu keluarga dapat ditambahkan menggunakan tampilan form input tambah kartu keluarga.

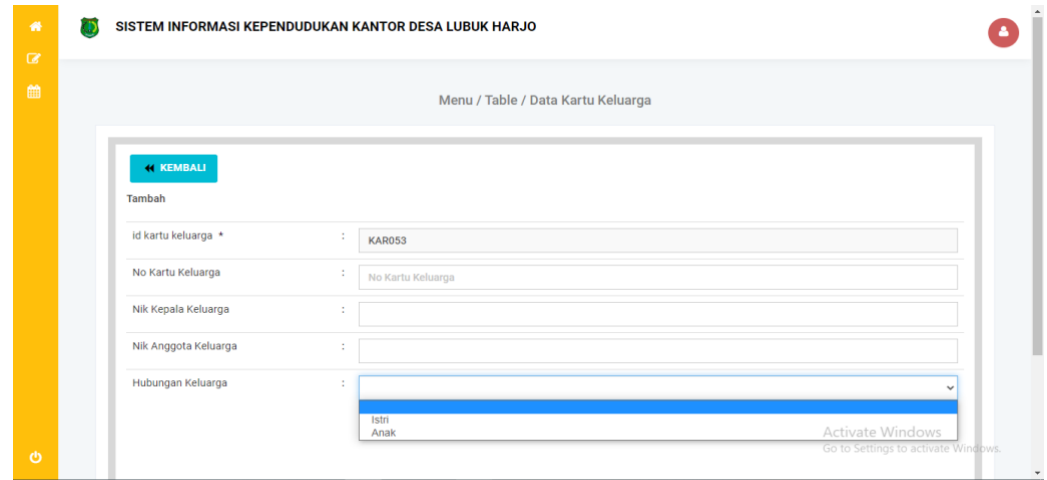

**Gambar 5. 16 Tampilan** *Input Form* **Tambah Kartu Keluarga**

## c. Tampilan *Input Form Edit* Kartu Keluarga

Data yang dibutuhkan untuk mengolah atau menampilkan data kartu keluarga dapat dimodifikasi menggunakan tampilan input formulir edit kartu keluarga.

| 番<br>$\alpha$ |                        | SISTEM INFORMASI KEPENDUDUKAN KANTOR DESA LUBUK HARJO                       |                                     |
|---------------|------------------------|-----------------------------------------------------------------------------|-------------------------------------|
| 曲             |                        | Menu / Table / Data Kartu Keluarga                                          |                                     |
|               | <b>KEMBALI</b><br>Edit |                                                                             |                                     |
|               | id kartu keluarga *    | ÷                                                                           |                                     |
|               | No Kartu Keluarga      | ÷<br>No Kartu Keluarga                                                      |                                     |
|               | Nik Kepala Keluarga    | ÷                                                                           |                                     |
|               | Nik Anggota Keluarga   | ÷                                                                           |                                     |
|               | Hubungan Keluarga      | ÷<br>$\cdots$ v<br>44<br>Istri<br>$\vee$ UPDATE<br>Anak<br>Activate Windows |                                     |
| $\mathcal{O}$ |                        |                                                                             | Go to Settings to activate Windows. |

**Gambar 5. 17 Tampilan** *Input Form Edit* **Kartu Keluarga**

#### 8. Tampilan menu kelahiran

Rencana dasar atau kerangka kerja yang dibuat oleh penulis sebelumnya adalah yang membuat menu kelahirannya muncul saat ini menu sudah diberi bahasa pemrograman sehingga bisa berfungsi.

## a. Tampilan Input Form Menu Kelahiran

Semua fungsi yang diperlukan untuk mengolah atau menampilkan data kelahiran terintegrasi menggunakan tampilan input formulir menu kelahiran.

| $\bullet$<br>$\sim$ | SISTEM INFORMASI KEPENDUDUKAN KANTOR DESA LUBUK HARJO |                         |                   |                       |                           |                               |                  |                |                   |           |
|---------------------|-------------------------------------------------------|-------------------------|-------------------|-----------------------|---------------------------|-------------------------------|------------------|----------------|-------------------|-----------|
| m                   |                                                       |                         |                   |                       |                           | Menu / Table / Data Kelahiran |                  |                |                   |           |
|                     | <b>EL INPUTKAN DATA BARU</b>                          |                         | <b>C REFRESH</b>  |                       |                           |                               |                  |                |                   |           |
|                     | Berdasarkan:                                          |                         |                   |                       |                           |                               |                  |                |                   |           |
|                     | Pencarian                                             |                         | <b>Q</b> CARI     |                       |                           |                               |                  |                |                   |           |
|                     | Action                                                | No                      | Id data kelahiran | Tanggal               | Nama                      | Jenis kelamin                 | Tempat kelahiran | Hari kelahiran | Tanggal kelahiran | Jam kelah |
|                     | <b>E DETAIL</b><br><b>C</b> EDIT<br><b>X-HAPUS</b>    | T.                      | KEL001            | 10<br>Januari<br>2022 | Queensha<br><b>Bilgis</b> | Perempuan                     | Lubuk Harjo      | Minggu         | 10 Januari 2022   | 10:15     |
|                     | <b>E DETAIL</b><br><b>CE EDIT</b><br><b>X-HAPU</b>    | $\mathbf{2}$            | KEL002            | 06<br>Maret<br>2022   | Uzerly<br>Farkhana        | Perempuan                     | Lubuk Harjo      | Sabtu          | 06 Maret 2022     | 08:45     |
|                     | <b>COETAIL</b><br><b>IN HAPUR</b><br><b>DE ROIT</b>   | $\overline{\mathbf{3}}$ | <b>KEL003</b>     | 17<br>Maret<br>2022   | Bayu<br>Saputra           | Laki-Laki                     | Lubuk Harjo      | Rabu           | 17 Maret 2022     | 20:30     |
| $\ddot{\circ}$      | <b>DETAIL</b><br><b>X-HAPUS</b><br>2.591              | 4                       | KEL004            | 02 April<br>2022      | Zee<br>Azamora            | Perempuan                     | Lubuk Harjo      | Jumat          | 02 April 2022     | 22:15     |

**Gambar 5. 18 Tampilan** *Input Form* **Menu Kelahiran**

### b. Tampilan *Input Form* Tambah Kelahiran

Data yang diperlukan untuk mengolah atau menampilkan data kelahiran dapat ditambahkan dengan menggunakan tampilan formulir input kelahiran yang ditambahkan.

| $\bullet$<br>$\alpha$ |                         |                | Menu / Table / Data Kelahiran |                                                         |
|-----------------------|-------------------------|----------------|-------------------------------|---------------------------------------------------------|
| 曲                     | <b>44 KEMBALI</b>       |                |                               |                                                         |
|                       | Tambah                  |                |                               |                                                         |
|                       | Id data kelahiran       | $\mathbb{R}$   | <b>KEL002</b>                 |                                                         |
|                       | Tanggal                 |                | 20/12/2022                    | $\blacksquare$                                          |
|                       | Nama                    | $\mathbb{R}^n$ | Nama                          |                                                         |
|                       | <b>Jenis Kelamin</b>    |                |                               | w                                                       |
|                       | <b>Tempat Kelahiran</b> | $\sim$         | Laki-Laki<br>Perempuan        |                                                         |
|                       | Hari Kelahiran          | $\sim$         | Hari Kelahiran                |                                                         |
|                       | Tanggal Kelahiran       | $\sim$         | 20/12/2022                    | $\hfill \Box$                                           |
|                       | Jam Kelahiran           | $\sim$         | Jam Kelahiran                 | Activate Windows<br>Go to Settings to activate Windows. |
| $\circ$               | Jenis Kelahiran         | ÷              |                               | $\checkmark$                                            |

**Gambar 5. 19 Tampilan** *Input Form* **Tambah Kelahiran**

#### c. Tampilan *Input Form Edit* Kelahiran

Data yang dibutuhkan untuk mengolah atau menampilkan data kelahiran dapat dimodifikasi menggunakan tampilan input formulir edit kelahiran.

| 卷        | යා |                         |                | SISTEM INFORMASI KEPENDUDUKAN KANTOR DESA LUBUK HARJO |                                                                |  |
|----------|----|-------------------------|----------------|-------------------------------------------------------|----------------------------------------------------------------|--|
| $\alpha$ |    |                         |                |                                                       |                                                                |  |
| 曲        |    |                         |                | Menu / Table / Data Kelahiran                         |                                                                |  |
|          |    |                         |                |                                                       |                                                                |  |
|          |    | <b>44 KEMBALI</b>       |                |                                                       |                                                                |  |
|          |    | Edit                    |                |                                                       |                                                                |  |
|          |    | id data kelahiran *     | ÷              | KEL001                                                |                                                                |  |
|          |    | Tanggal                 | ÷              | 05/07/2021                                            | $\Box$                                                         |  |
|          |    | Nama                    | ÷              | Denisa Anggraini                                      |                                                                |  |
|          |    | Jenis Kelamin           | ÷              | - Perempuan - $\vee$                                  |                                                                |  |
|          |    | <b>Tempat Kelahiran</b> | $\mathbb{R}^2$ | - Perempuan -<br>Laki-Laki<br>Perempuan               |                                                                |  |
|          |    | Hari Kelahiran          | $\mathbb{R}$   | selasa                                                |                                                                |  |
| $\circ$  |    | Tanggal Kelahiran       | $\sim$         | 05/07/2021                                            | <b>Activate Windows</b><br>Go to Settings to activale Windows. |  |

**Gambar 5. 20 Tampilan** *Input Form Edit* **Kelahiran**

## 9. Tampilan Menu Kematian

Tampilan menu kematian adalah hasil dari rancangan dasar atau kerangka kerja penulis sebelumnya saat ini menu sudah diberi bahasa pemrograman sehingga bisa berfungsi.

a. Tampilan Input Form Menu Kematian

Semua kemampuan yang diperlukan untuk memproses atau menampilkan informasi kematian dikoordinasikan menggunakan tampilan input struktur menu.

| SISTEM INFORMASI KEPENDUDUKAN KANTOR DESA LUBUK HARJO           |                      |                         |                        |                              |                      |                     |                       |
|-----------------------------------------------------------------|----------------------|-------------------------|------------------------|------------------------------|----------------------|---------------------|-----------------------|
|                                                                 |                      |                         |                        | Menu / Table / Data Kematian |                      |                     |                       |
| <b>C INPUTKAN DATA BARU</b>                                     |                      | <b>C BEFRESH</b>        |                        |                              |                      |                     |                       |
| Berdasarkan:                                                    |                      |                         |                        |                              |                      |                     |                       |
| Pencarian                                                       |                      | <b>O CARI</b>           |                        |                              |                      |                     |                       |
| Action                                                          | No                   | <b>Id data kematian</b> | Tanggal                | Nik                          | Hari meninggal dunia | Jam meninggal dunia | Tanggal meninggal dun |
| <b>I DETAIL</b><br>$\pmb{\times}$<br><b>CONTINUES</b>           | $\mathbf{1}$         | KEM001                  | 26<br>Februari<br>2022 | *************                | Jumat                | 06:15               | 26 Februari 2022      |
| <b>I DETAIL</b><br>$\sim$ mm $\sim$<br><b>M</b> HAPLE           | $\mathbf{z}$         | KEM002                  | 10 April<br>2022       |                              | Sabtu                | 12:45               | 10 April 2022         |
| <b>TERRYAN</b><br>$\blacksquare$<br>$\sim$ 1007<br><b>LAPS?</b> | $^{\rm 3}$           | KEM003                  | 22 April<br>2022       | ****************             | Kamis                | 17:30               | 22 April 2022         |
| <b>DETAIL</b><br>$\blacksquare$<br>$\sim$ man<br>4.8.9% 3       | $\ddot{\phantom{a}}$ | KEM004                  | 03 Juni<br>2022        | <b>LEACHASHAREMANN</b>       | Kamis                | 04:15               | 03 Juni 2022          |
| <b>COFFAIL</b><br><b>CONTRACT</b><br>$\overline{\phantom{0}}$   | $\overline{5}$       | <b>KEM005</b>           | 29 Juni                | 1606000043000000             | Selasa               | 16:20               | 29 Juni 2022          |

**Gambar 5. 21 Tampilan** *Input Form Menu* **Kematian**

## b. Tampilan *Input Form* Tambah Kematian

Data yang diperlukan untuk mengolah atau menampilkan data kematian dapat ditambahkan menggunakan tampilan form input kematian yang ditambahkan.

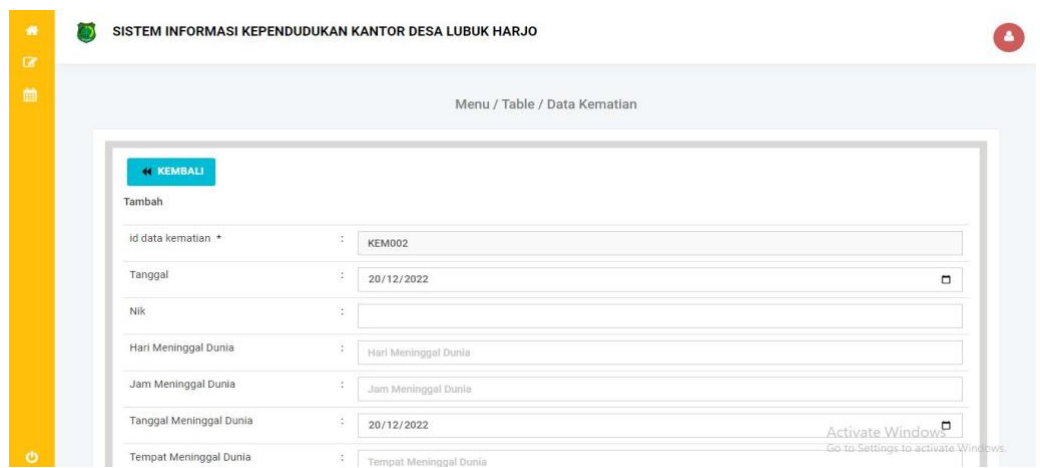

## **Gambar 5. 22 Tampilan Input Form Tambah Kematian**

c. Tampilan *Input Form Edit* Kematian

Data yang diperlukan untuk mengolah atau menampilkan data kematian dapat dimodifikasi dengan menggunakan tampilan input form edit kematian.

| ۰<br>$\alpha$  |                                      |                      | SISTEM INFORMASI KEPENDUDUKAN KANTOR DESA LUBUK HARJO | А                                   |
|----------------|--------------------------------------|----------------------|-------------------------------------------------------|-------------------------------------|
| 曲              |                                      |                      | Menu / Table / Data Kematian                          |                                     |
|                | <b><i><u>KEMBALI</u></i></b><br>Edit |                      |                                                       |                                     |
|                | id data kematian *                   | ÷.                   | KEM001                                                |                                     |
|                | Tanggal                              | ÷                    | 15/07/2020                                            | $\Box$                              |
|                | Nik                                  | $\ddot{\phantom{a}}$ | 1507101000000000                                      |                                     |
|                | Hari Meninggal Dunia                 | ÷                    | Rabu                                                  |                                     |
|                | Jam Meninggal Dunia                  | ÷                    | 09.00                                                 |                                     |
|                | Tanggal Meninggal Dunia              | ÷                    | 15/11/2020                                            | Activate Windows                    |
| $\ddot{\circ}$ | Tempat Meninggal Dunia               | ÷                    | Rs                                                    | Go to Settings to activate Windows. |

**Gambar 5. 23 Tampilan** *Input Form Edit* **Kematian**

#### 10. Tampilan menu penduduk

Rencana dasar atau kerangka yang penulis buat sebelumnya mengarah pada pembuatan tampilan menu populasi. Menu tersebut sudah diberi bahasa pemrograman agar dapat berfungsi saat ini, dengan maksud menyelaraskan rencana desain awal saat program sedang dikembangkan.

a. Tampilan Input Form Menu Penduduk

Semua fungsi yang diperlukan untuk mengolah atau menampilkan data penduduk terintegrasi menggunakan tampilan input form menu penduduk.

| $\bullet$<br>$\overline{a}$ | SISTEM INFORMASI KEPENDUDUKAN KANTOR DESA LUBUK HARJO |                |                  |                              |                                 |                         |                    |                          |                                                            |                                               |
|-----------------------------|-------------------------------------------------------|----------------|------------------|------------------------------|---------------------------------|-------------------------|--------------------|--------------------------|------------------------------------------------------------|-----------------------------------------------|
| 曲                           |                                                       |                |                  | Menu / Table / Data Penduduk |                                 |                         |                    |                          |                                                            |                                               |
|                             | <b>B INPUTKAN DATA BARU</b>                           |                | <b>C REFRESH</b> |                              |                                 |                         |                    |                          |                                                            |                                               |
|                             | Berdasarkan:                                          |                |                  |                              |                                 |                         |                    |                          |                                                            |                                               |
|                             | Pencarian                                             |                | Q CARI           |                              |                                 |                         |                    |                          |                                                            |                                               |
|                             | Action                                                | No             | Nik              | <b>Status Penduduk</b>       | Nama lengkap                    | <b>Tempat lahir</b>     | Tanggal lahir      | Umur                     | Jenis kelamin                                              | Alam                                          |
|                             | <b>E DETAIL</b><br>7.507<br><b>X HAPUS</b>            | $\mathbf{1}$   | 1607105510990001 | <b>HIDUP</b>                 | ONAH<br><b>OKTAVIA</b>          | PANDAN<br><b>MAKMUR</b> | 15 Oktober<br>1999 | 23<br>Tahun.2<br>Bulan   | Perempuan                                                  | <b>DUSU</b><br>PAND/<br><b>MULYO</b><br>01 RW |
|                             | <b>F</b> DETAIL<br><b>X HAPUS</b><br>$\approx$ EDIT   | $\overline{2}$ | 4507100001040001 | <b>HIDUP</b>                 | ARI<br>PRABOWO                  | PANDAN<br><b>MAKMUR</b> | 20 Januari<br>2004 | 18<br>Tahun, 11<br>Bulan | Laki-laki                                                  | <b>DUSU</b><br>PAND/<br>MULYO<br>01 RW        |
|                             | 2.50<br><b>X HAPUS</b><br><b>E</b> DETAIL             | $\overline{3}$ | 1007101210100003 | <b>HIDUP</b>                 | <b>ALFONSUS</b><br><b>BRYAN</b> | PANDAN<br>MAKMUR        | 12 Oktober<br>2010 |                          | 12 Activalaki JakhddwdL BIN<br>Tahun,20 to Settings to act | <b>SAKTI</b> materials                        |

**Gambar 5. 24 Tampilan** *Input Form* **Menu Penduduk**

#### b. Tampilan *Input Form* Tambah Penduduk

Data yang dibutuhkan untuk mengolah atau menampilkan data kependudukan ditambah dengan menggunakan tampilan form input untuk menambah penduduk.

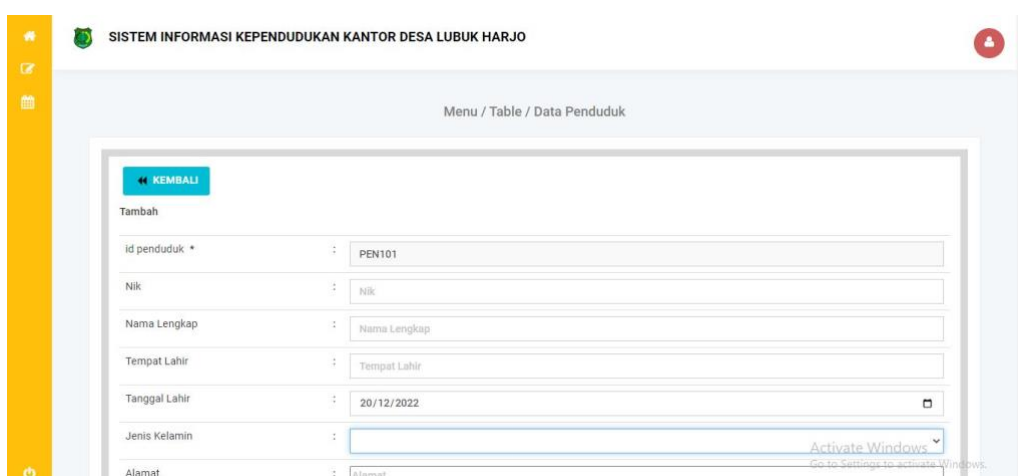

**Gambar 5. 25 Tampilan** *Input Form* **Tambah Penduduk**

c. Tampilan *Input Form Edit* Penduduk

Data yang dibutuhkan untuk mengolah atau menampilkan data penduduk dapat dimodifikasi menggunakan tampilan input form edit penduduk.

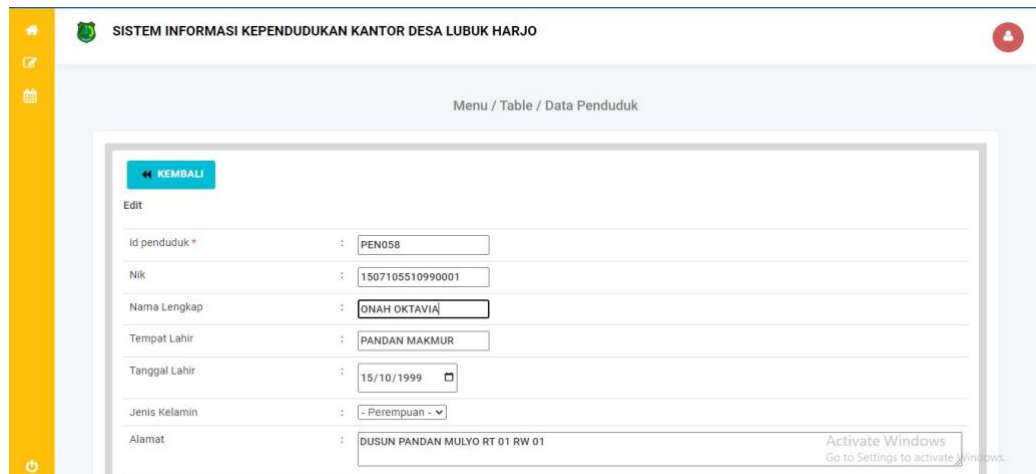

**Gambar 5. 26 Tampilan Input Form Edit Penduduk**

### 11. Tampilan Menu Profil

Rencana dasar atau kerangka kerja yang dibuat oleh penulis sebelumnya adalah yang memberikan tampilan menu profil; saat ini menu sudah diberi bahasa pemrograman sehingga bisa berfungsi.

## a. Tampilan *Input Form* Menu Profil

Semua fungsi yang diperlukan untuk memproses atau menampilkan data profil terintegrasi menggunakan tampilan input formulir menu profil.

|                 |                              |                |               |                                  |            | Menu / Table / Data Profil |                            |                        |                      |                           |
|-----------------|------------------------------|----------------|---------------|----------------------------------|------------|----------------------------|----------------------------|------------------------|----------------------|---------------------------|
|                 | <b>D</b> INPUTKAN DATA BARU  |                | C REFRESH     |                                  |            |                            |                            |                        |                      |                           |
| Berdasarkan:    |                              |                |               |                                  |            |                            |                            |                        |                      |                           |
| Pencarian       |                              |                | Q CARI        |                                  |            |                            |                            |                        |                      |                           |
|                 | Action                       | No             | Id profil     | Nama                             | Gambar     | No telepon                 | Email                      | Deskripsi              | Foto struktur kantor | Visir                     |
| <b>FEDETAIL</b> | <b>X HAPUS</b><br>2.50       | $\overline{1}$ | PR0001        | Kantor<br>Desa<br>Lubuk<br>Harjo | <b>LON</b> | 081272044339               | Pemdeslubukharjo@gmail.com | Melayani<br>Masyarakat | F                    | Mer<br>De<br>sejaha<br>da |
| <b>DETAIL</b>   | <b>X HAPOS</b><br>$r = 100T$ | $\overline{2}$ | <b>PRO002</b> | Kantor<br>Desa<br>Lubuk          | 50         | 081272044339               | Pemdeslubukharjo@gmail.com | Observasi              | $10-3$               | Met<br>masy.<br>se        |

**Gambar 5. 27 Tampilan Input Form Menu Profil**

### b. Tampilan *Input Form* Tambah Profil

Data yang diperlukan untuk melakukan pemrosesan atau menampilkan data profil dapat ditambahkan menggunakan tampilan formulir input profil yang ditambahkan.

|                                        | Menu / Table / Data Profil                           |  |
|----------------------------------------|------------------------------------------------------|--|
| <b><i><u>NEMBALI</u></i></b><br>Tambah |                                                      |  |
| id profil *                            | ÷<br><b>PRO003</b>                                   |  |
| Nama                                   | ÷.<br>Nama                                           |  |
| Gambar                                 | Choose File No file chosen<br>$\hat{\boldsymbol{z}}$ |  |
|                                        | : No Telepon                                         |  |
| No Telepon                             |                                                      |  |
| Email                                  | ¥.<br>Email                                          |  |
| Deskripsi                              | ×                                                    |  |

**Gambar 5. 28 Tampilan** *Input Form* **Tambah Profil**

### c. Tampilan *Input Form* Edit Profil

Modifikasi data yang diperlukan untuk melakukan pengolahan atau tampilan data profil dapat dilakukan melalui tampilan form input edit profil.

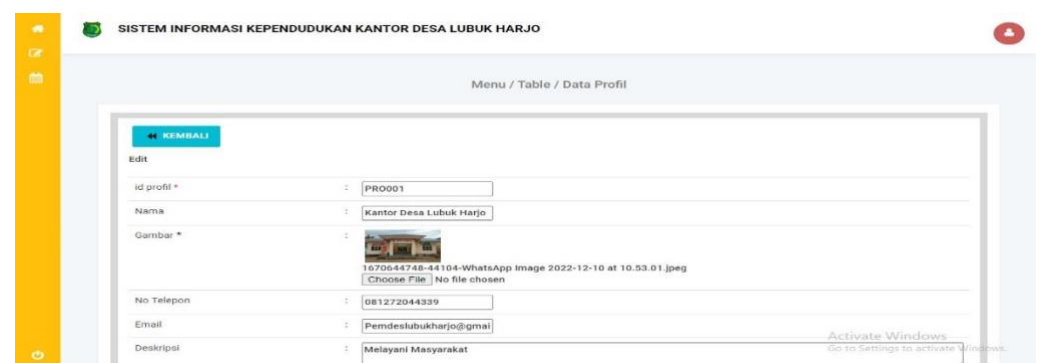

**Gambar 5. 29 Tampilan Input Form Edit Profil**

## 12. Tampilan Menu Formulir

Rencana dasar atau kerangka kerja yang telah dibuat oleh penulis sebelumnya adalah yang memberikan tampilan menu formulir; saat ini menu sudah diberi bahasa pemrograman sehingga bisa berfungsi.

a. Tampilan Input Form Menu Formulir

Menu formulir yang mengintegrasikan semua fungsi yang diperlukan untuk memproses atau menampilkan data formulir adalah tampilan formulir input.

|                |                             |                  |                    | Menu / Table / Data Formulir                 |                    |
|----------------|-----------------------------|------------------|--------------------|----------------------------------------------|--------------------|
|                | <b>E INPUTKAN DATA BARU</b> | <b>C REFRESH</b> |                    |                                              |                    |
| Berdasarkan:   |                             |                  |                    |                                              |                    |
| Pencarian      |                             | Q CARI           |                    |                                              |                    |
|                | Action                      | No               | <b>Id formulir</b> | Nama surat formulir                          | <b>Upload file</b> |
| <b>FDETAIL</b> | <b>X HAPUS</b><br>$22$ EDIT |                  | FOR2107001         | Musyawarah Desa Penyusun RKP Desa Tahun 2022 |                    |
|                | 2.007<br><b>X HAPUS</b>     | $\overline{2}$   | FOR2107002         | Kunjungan Ibu Bupati dan 13 OPD              | o a                |
| <b>DETAIL</b>  |                             |                  |                    |                                              |                    |

**Gambar 5. 30 Tampilan** *Input Form* **Menu Formulir**

b. Tampilan *Input Form* Tambah Formulir

Tampilan formulir tambah input digunakan untuk menampilkan data formulir atau menambahkan data untuk diproses.

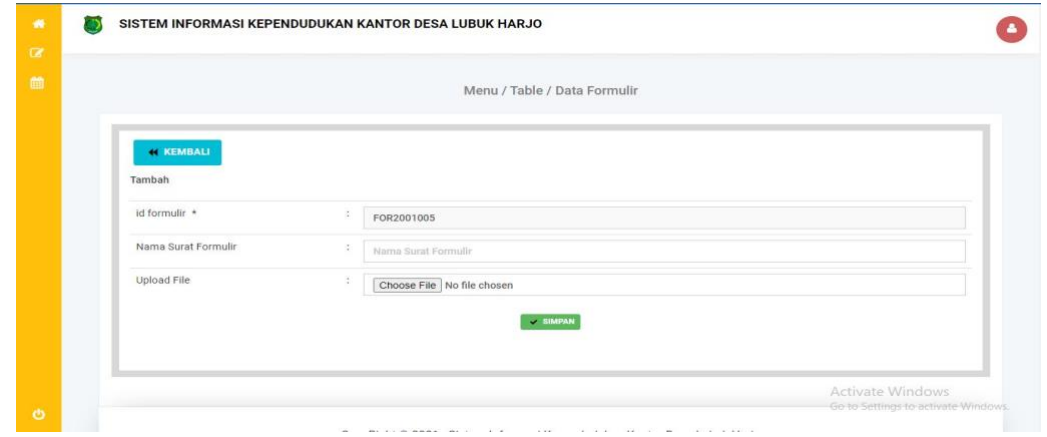

**Gambar 5. 31 Tampilan Input Form Tambah Formulir**

c. Tampilan *Input Form* Edit Formulir

Data yang diperlukan untuk mengolah atau menampilkan data formulir dapat diubah menggunakan tampilan formulir input edit.

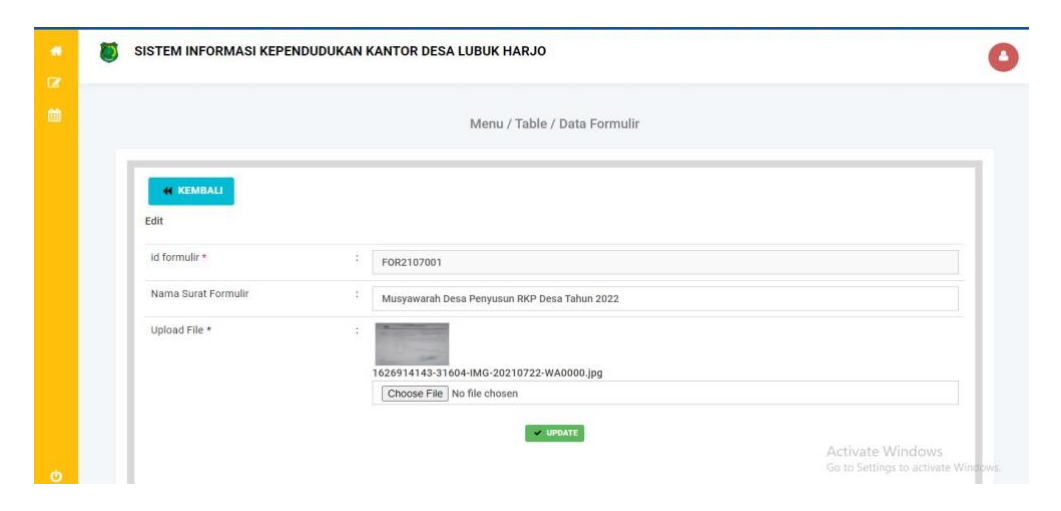

**Gambar 5. 32 Tampilan** *Input Form Edit* **Formulir**

B. Implementasi Tampilan Input Khusus Penduduk

Tampilan yang dihasilkan sesuai dengan desain penduduk sebelumnya adalah tampilan input spesifik penduduk.

1. Tampilan Input Form Menu Utama

Data untuk menu utama ditampilkan menggunakan tampilan form input. Tampilan menu utama adalah sebagai berikut :

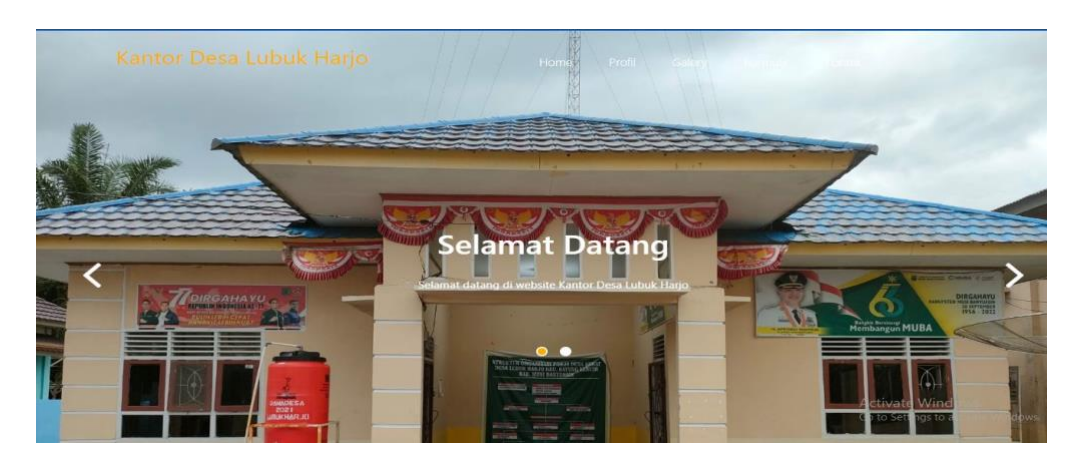

**Gambar 5. 33 Tampilan** *Input Form* **Menu Utama**

2. Tampilan Input Form Menu Profil

Data profil ditampilkan menggunakan tampilan input untuk formulir profil.

Tampilan profil ditampilkan di sini :

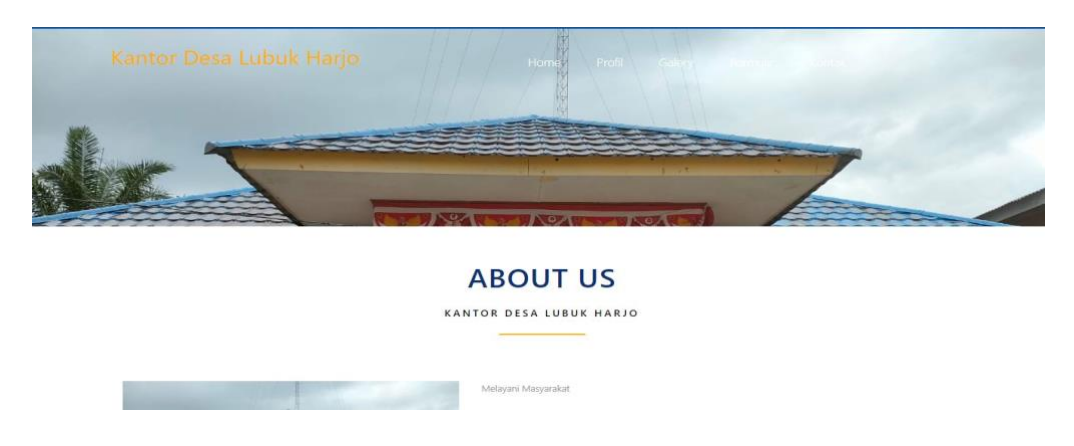

**Gambar 5. 34 Tampilan** *Input Form* **Menu Profil**

3. Tampilan Input Form Menu Galeri

Data galeri ditampilkan menggunakan tampilan input pada formulir galeri. Tampilan galerinya bisa dilihat di sini :

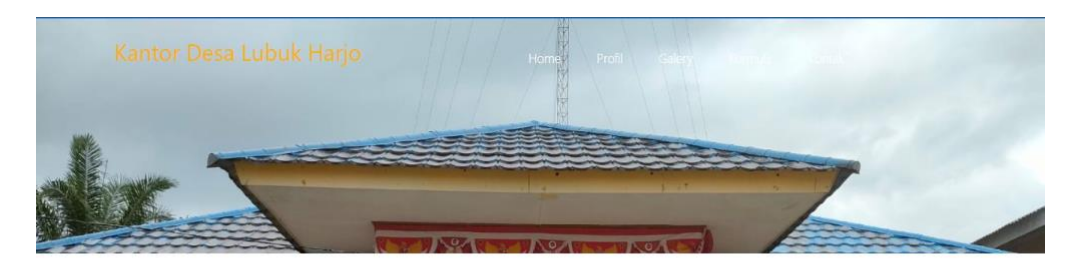

**GALLERY** INI ADALAH GALERY PADA KANTOR DESA LUBUK HARJO

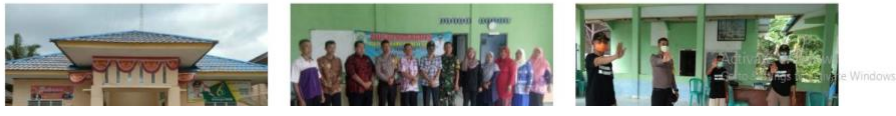

**Gambar 5. 35 Tampilan Input Form Menu Galeri**

4. Tampilan Input Form Menu Formulir

Data formulir ditampilkan dalam tampilan input formulir. Tampilan formulir ditampilkan di sini :

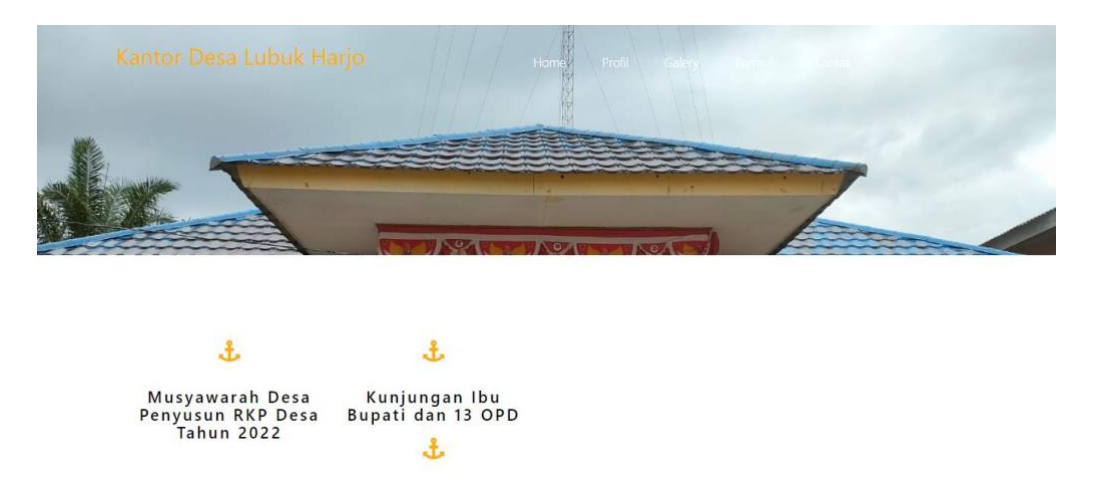

**Gambar 5. 36 Tampilan Input Form Menu Formulir**

5. Tampilan Input Form Menu Kontak

Informasi kontak ditampilkan menggunakan tampilan input untuk formulir kontak. Tampilan kontak ada di sini :

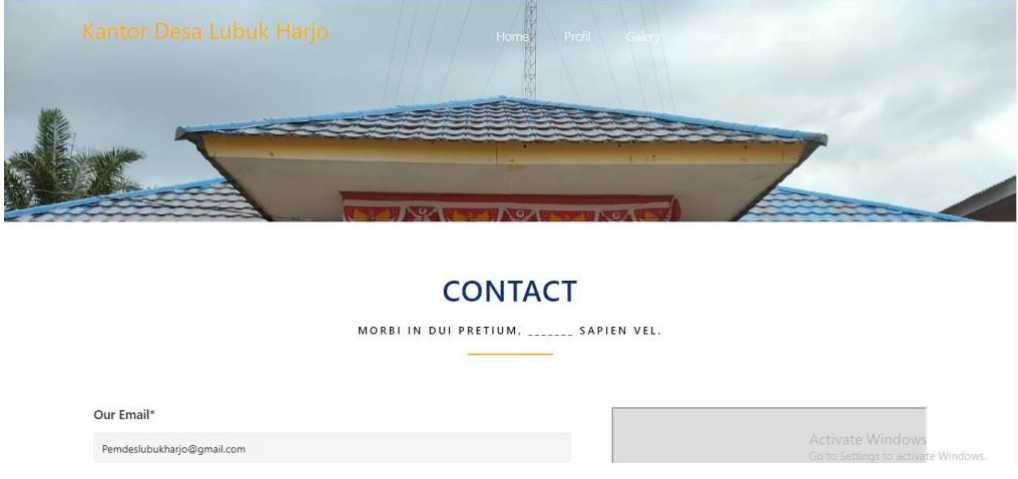

**Gambar 5. 37 Tampilan Input Form Menu Kontak**

## **5.1.2 Implementasi Tampilan Output**

Berdasarkan data yang telah dimasukkan, sistem ini akan menghasilkan beberapa keluaran.

1. Laporan Data Admin

Agar admin dapat mencetak seluruh laporan data admin, maka laporan data

admin ini berfungsi sebagai informasi.

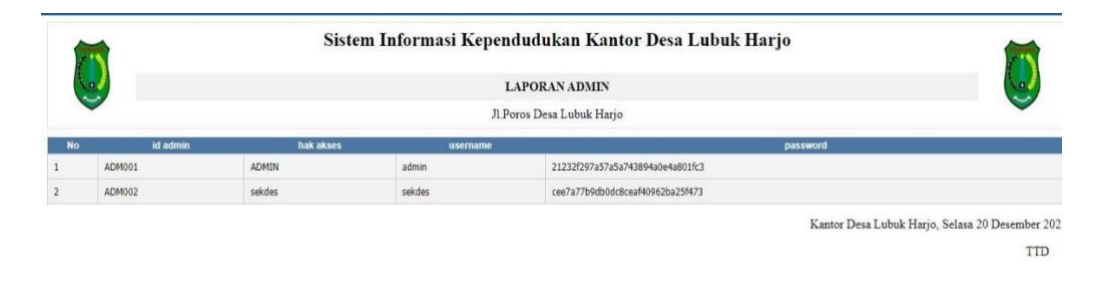

**Gambar 5. 38 Laporan Data Admin**

admin

Administrator dapat mencetak laporan data lengkap dengan menggunakan informasi dalam laporan data lengkap ini.

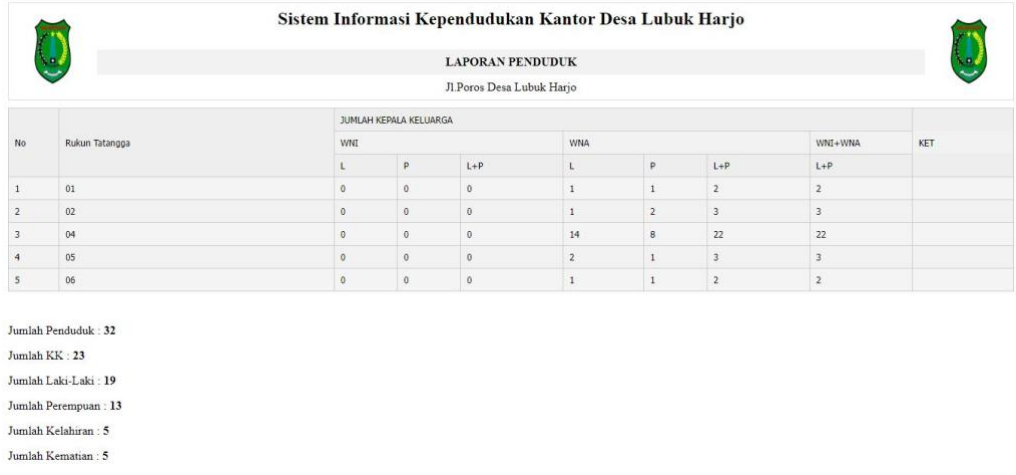

## **Gambar 5. 39 Laporan Data Rincian Rt**

3. Laporan Data Keseluruhan Penduduk

Agar pengelola dapat mencetak laporan berdasarkan data seluruh

penduduk, laporan ini digunakan sebagai informasi.

|                |                |                 |              |                  | Jl.Poros Desa Lubuk Harjo |                |                |              |                   |              |                |              |                      |
|----------------|----------------|-----------------|--------------|------------------|---------------------------|----------------|----------------|--------------|-------------------|--------------|----------------|--------------|----------------------|
|                | Rukun Tatangga | Lahir           |              |                  | Mati                      |                |                | Datang       |                   |              | Pindah         |              |                      |
| No             |                | ι               | $\mathsf{P}$ | $L + P$          | $\mathsf L$               | $\mathsf{p}$   | $L + P$        | ı            | $\mathsf{p}$      | $L + P$      | L              | $\mathsf{P}$ | $L + P$              |
| $1\,$          | 01             | $\theta$        | $\theta$     | $\,0\,$          | $\mathbf 0$               | $\mathbf{0}$   | $\overline{0}$ | $\mathbb{O}$ | $\stackrel{.}{0}$ | $\mathbf 0$  | $\mathfrak{g}$ | $\mathbf{0}$ | $\ddot{\phantom{0}}$ |
| $\overline{2}$ | 02             | $\ddot{\theta}$ | $\theta$     | $\theta$         | $\mathbf 0$               | $\mathfrak{g}$ | $\circ$        | $\mathbb{O}$ | $\theta$          | $\mathbb{0}$ | $\theta$       | $\theta$     | $\mathbf{0}$         |
| 3              | 04             | $\theta$        | $\theta$     | $\boldsymbol{0}$ | $\mathbb O$               | $\mathbf 0$    | $\circ$        | $\theta$     | $\theta$          | $\theta$     | $\theta$       | $\theta$     | $\,0\,$              |
| $\frac{4}{3}$  | 05             | $\theta$        | $\mathbb O$  | $\mathbf 0$      | $\mathbf{0}$              | $\mathbf{0}$   | $\mathbf 0$    | $\mathbb O$  | $\ddot{\text{o}}$ | $\circ$      | $\theta$       | $\theta$     | $\,0\,$              |
| 5              | 06             | $\mathbb O$     | $\mathbf{0}$ | $\mathbf 0$      | $\mathbf{0}$              | $\mathbf{0}$   | $\circ$        | $\mathbb{O}$ | $\mathbb O$       | $\mathbf 0$  | $\mathbf 0$    | $\mathbf{0}$ | $\,0\,$              |
| 6              | 09             | $\theta$        | $\theta$     | $\mathbb O$      | $\mathbf 0$               | $\mathbb O$    | $\circ$        | $\theta$     | $\mathbf{0}$      | $\theta$     | $\mathbf{0}$   | $\theta$     | $\theta$             |

**Gambar 5. 40 Laporan Data Keseluruhan Penduduk**

4. Laporan data profil

Admin dapat mencetak seluruh laporan data profil menggunakan informasi dalam laporan ini.

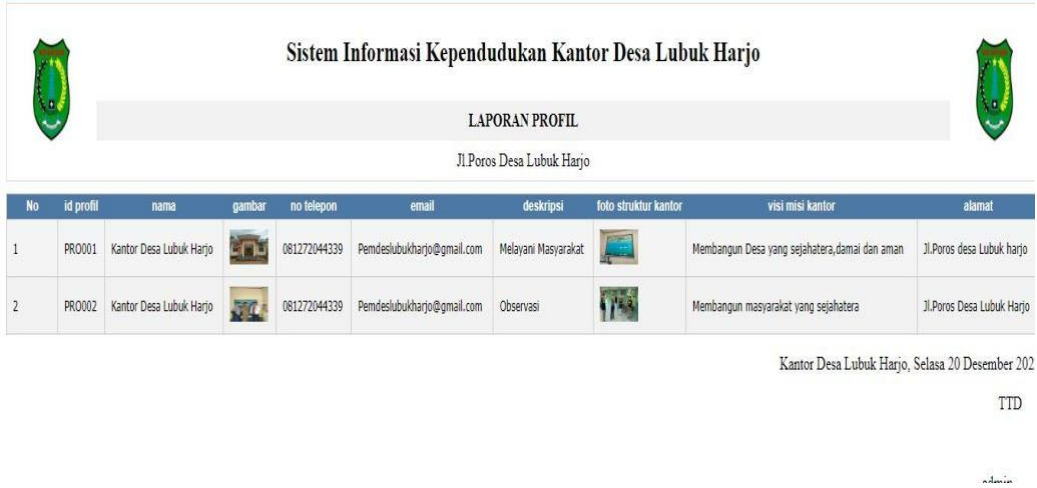

## **Gambar 5. 41 laporan data profil**

5. Laporan Data Penduduk

Admin dapat mencetak semua laporan dengan menggunakan laporan data kependudukan ini sebagai data.

|                |                                                                      |                                     |                         |                     | Sistem Informasi Kependudukan Kantor Desa Lubuk Harjo |                                                                                 |    |    |                  |                                            |                            |              |          |                |                                                                                    |                                |               |
|----------------|----------------------------------------------------------------------|-------------------------------------|-------------------------|---------------------|-------------------------------------------------------|---------------------------------------------------------------------------------|----|----|------------------|--------------------------------------------|----------------------------|--------------|----------|----------------|------------------------------------------------------------------------------------|--------------------------------|---------------|
|                |                                                                      |                                     |                         |                     |                                                       | <b>LAPORAN PENDUDUK</b>                                                         |    |    |                  |                                            |                            |              |          |                |                                                                                    |                                |               |
|                |                                                                      |                                     |                         |                     |                                                       | Jl Poros Desa Lubuk Harjo                                                       |    |    |                  |                                            |                            |              |          |                |                                                                                    |                                |               |
| No id penduduk | nik                                                                  | nama lengkap                        | tempat lahir            |                     | tanggal lahir jenis kelamin                           | alamat                                                                          | n  |    |                  | rw Desa/Lurah kecamatan kabupaten provinsi |                            |              | agama    |                | status golongan darah                                                              | pekerjaan                      | kewarganegara |
| <b>PEN058</b>  | <i><b><i><u>ARRAXERAARAAA</u></i></b></i><br><b>AWW! AWWWWWWWWWW</b> | <b>ONAH</b><br>OKTAVIA              | PANDAN<br><b>MAKMUR</b> | 1999-10-<br>15      | Perempuan                                             | <b>DUSUN</b><br><b>PANDAN</b><br>MULYO<br>RT 01 RW<br>01                        | O1 | 01 | Pandan<br>Makmur | Geragai                                    | Tanjung<br>Jabung<br>Timur | Jambi        | Islam    | belum<br>kawin | <b>TIDAK TAHU</b>                                                                  | PELAJAR                        | WNI           |
| PEN050         | <b>COORDINATIONS</b><br><b>A M A F A VIA C V A M T A V A V</b>       | ARI<br>PRABOWO                      | PANDAN<br><b>MAKMUR</b> | 2004-01-<br>20      | Laki-laki                                             | <b>DUSUN</b><br>PANDAN<br>MULYO<br>RT 01 RW<br>01                               | 01 | 01 | Pandan<br>Makmur | Geragai                                    | Tanjung<br>Jabung<br>Timur | <b>Jambi</b> | Islam    | belum<br>kawin | <b>TIDAK TAHU</b>                                                                  | PELAJAR                        | <b>WNT</b>    |
| <b>PEN060</b>  | 1507101310100001                                                     | <b>ALFONSUS</b><br>BRYAN<br>PRATAMA | PANDAN<br><b>MAKMUR</b> | $2010 - 10 -$<br>12 | Laki-laki                                             | JL BIMA<br><b>SAKTI RT</b><br>09 RW 03<br><b>DUSUN</b><br><b>PANDAN</b><br>REIO | 09 | 03 | Pandan<br>Makmur | Geragai                                    | Tanjung<br>Jabung<br>Timur | Jambi        | Katholik | belum<br>kawin | <b>TIDAK TAHU</b>                                                                  | <b>TIDAK</b><br><b>BEKERJA</b> | WNI           |
| <b>PEN061</b>  | 1007004700000000                                                     | <b>AGUSTINA</b><br>FITRI            | PANDAN<br><b>MAKMUR</b> | 1989-08-<br>07      | Peremouan                                             | JL BIMA<br><b>SAKTI RT</b><br>09 RW 03<br><b>DUSUN</b><br>PANDAN<br>REIO        | 09 | 03 | Pandan<br>Makmur | Geragai                                    | Tanjung<br>Jabung<br>Timur | Jambi        | Katholik | kawin          | <b>TIDAK TAHU</b>                                                                  | Ibu Rumah<br>Tangga            | <b>WNI</b>    |
| <b>PEN062</b>  | <b><i>LOXALABAAAAAAAA</i></b><br>***************                     | JARIMAN                             | CILACAP                 | 1980-10-<br>26      | Laki-laki                                             | JL BIMA<br><b>SAKTI RT</b><br>09 RW 63<br><b>DUSUN</b><br>PANDAN                | 09 | 03 | Pandan<br>Makmur | Geragai                                    | Tanlung<br>Jabung<br>Timur | Jambi        | Katholik | kawin          | <i>Serioren Mindows</i><br><b>TIDAK TAHU</b><br>So to Settings to activate Windows | Wirasuwasta                    | WNI           |

**Gambar 5. 42 Laporan Data Penduduk**

Admin dapat mencetak laporan data kedatangan lengkap dengan menggunakan informasi dalam laporan ini.

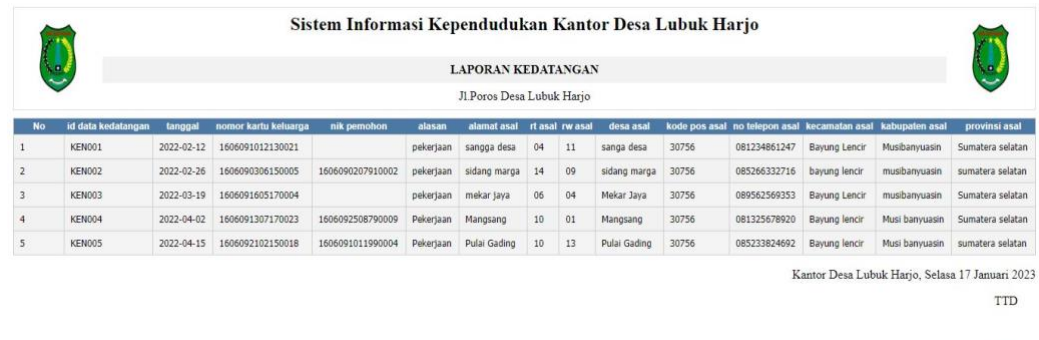

#### **Gambar 5. 43 Laporan Data Kedatangan**

#### 7. Laporan Data Perpindahan

Admin dapat mencetak laporan data perpindahan yang komprehensif dengan menggunakan informasi dalam laporan ini.

|                |               |                       |                                                     |                   |           | Sistem Informasi Kependudukan Kantor Desa Lubuk Harjo                                |                           |    |             |                                                                                                    |                                                 |              |
|----------------|---------------|-----------------------|-----------------------------------------------------|-------------------|-----------|--------------------------------------------------------------------------------------|---------------------------|----|-------------|----------------------------------------------------------------------------------------------------|-------------------------------------------------|--------------|
|                |               |                       |                                                     |                   |           | <b>LAPORAN PERPINDAHAN</b>                                                           |                           |    |             |                                                                                                    |                                                 |              |
|                |               |                       |                                                     |                   |           |                                                                                      | Jl Poros Desa Lubuk Harjo |    |             |                                                                                                    |                                                 |              |
|                |               |                       | No id data perpindahan tanggal nomor kartu keluarga | nik pemohon       |           |                                                                                      |                           |    |             | alasan pindah alamat tujuan pindah rt tujuan pindah rw tujuan pindah desa tujuan pindah kode pos tujuan pindah no telepon tujuan pindah kecamatan tuju |                                                 |              |
|                | PER001        | $2022 -$<br>$03 - 10$ | 1606092007820004                                    | 16060921309160006 | Pekeriaan | Rt 09, Rw 05,<br>Pandan Sari,<br>Tungkal Java,<br>Musibanyuasin,<br>Sumatera Selatan | 09                        | 05 | Pandan Sari | 30756                                                                                                    | 081234529881                                    | Tungkal Jaya |
| $\overline{2}$ | PER002        | 2022-<br>$04 - 23$    | 1606091908760012                                    | 1606091305190003  | Pekertaan | Rt 13, Rw 08,<br>Karang Rejo, Lalan,<br>Musibanyuasin,<br>Sumatera Selatan           | 13                        | 08 | Karang Reio | 30756                                                                                                    | 082376983251                                    | lalan        |
|                | <b>PER003</b> | $2022 -$<br>$06 - 30$ | 1606092303850007                                    | 1606092107170019  | Pekerjaan | Rt 03, Rw 04, Karta<br>Mulia, Lubuk<br>Batang, Oku,<br>Sumatera Selatan              | 03                        | 04 | karta mulia | 30756                                                                                                    | 085277812358                                    | lubuk batang |
|                |               |                       |                                                     |                   |           |                                                                                      |                           |    |             |                                                                                                    | Kantor Desa Lubuk Harjo, Selasa 17 Januari 2023 |              |
|                |               |                       |                                                     |                   |           |                                                                                      |                           |    |             |                                                                                                    |                                                 | TTD          |

**Gambar 5. 44 Laporan Data Perpindahan**

8. Laporan Data Kematian

Admin dapat mencetak seluruh laporan data kematian dengan menggunakan informasi dalam laporan ini.

admin

admin

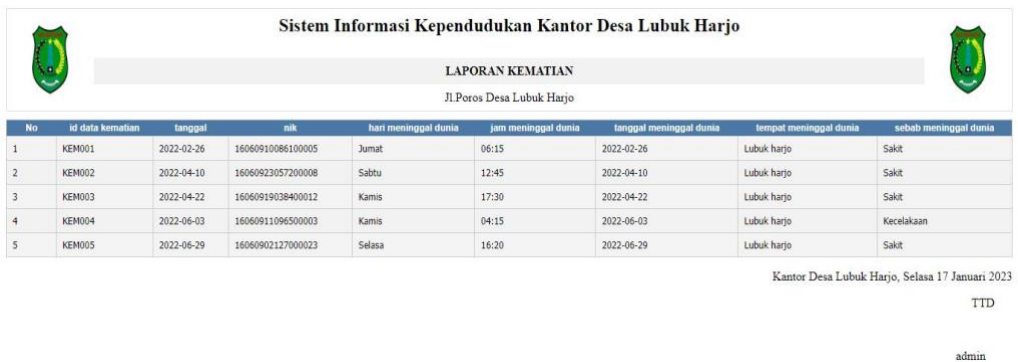

## **Gambar 5. 45 Laporan Dat Kematian**

9. Laporan Data Kelahiran

Agar pengurus dapat mencetak laporan data kelahiran secara keseluruhan, maka laporan ini berfungsi sebagai informasi.

|                  |                  |                                                                                                    |      |     |                |         |                           | Sistem Informasi Kependudukan Kantor Desa Lubuk Harjo |        |             |           |                         |                       |                              |
|------------------|------------------|----------------------------------------------------------------------------------------------------|------|-----|----------------|---------|---------------------------|-------------------------------------------------------|--------|-------------|-----------|-------------------------|-----------------------|------------------------------|
| $\mathbf{a}_1$   |                  |                                                                                                    |      |     |                |         | <b>LAPORAN KELAHIRAN</b>  |                                                       |        |             |           |                         |                       | ķп,                          |
|                  |                  |                                                                                                    |      |     |                |         | Jl.Poros Desa Lubuk Harjo |                                                       |        |             |           |                         |                       |                              |
| nik ayah         | nik ibu          | jenis kelamin tempat kelahiran hari kelahiran tanggal kelahiran jam kelahiran jenis kelahiran anak ke berat bayi panjang bayi penolong kelahiran |      |     |                |         |                           |                                                       |        |             |           | nama                    |                       | No id data kelahiran tanggal |
| 1606091204820023 | 1606091007850007 | Bidan                                                                                                    | 46.2 | 2.5 | $\overline{2}$ | tunggal | 10:15                     | 2022-01-10                                            | Minggu | Lubuk Harjo | Perempuan | Queensha<br>Bilqis      | $2022 -$<br>$01 - 10$ | <b>KEL001</b>                |
| 1606092904740032 | 1606092106770002 | Bidan                                                                                                    | 46.5 | 2.4 | $\overline{3}$ | tunggal | 08:45                     | 2022-03-06                                            | Sabtu  | Lubuk Harjo | Perempuan | Uzerly<br>Farkhana      | 2022-<br>03-06        | <b>KEL002</b>                |
| 1606091405900005 | 1606091809920011 | Bidan                                                                                                    | 47.2 | 2.8 | $\mathbf{1}$   | tunggal | 20:30                     | 2022-03-17                                            | Rabu   | Lubuk Harjo | Laki-Laki | Bayu<br>Saputra         | 2022-<br>$03 - 17$    | <b>KEL003</b>                |
| 1606092305820008 | 1606091209850003 | Bidan                                                                                                    | 48.1 | 2.6 | $\overline{2}$ | tunggal | 22:15                     | 2022-04-02                                            | Jumat  | Lubuk Hario | Peremouan | Zee<br>Azamora<br>Putri | 2022-<br>04-02        | KEL004                       |
| 1606092802760013 | 1606091706790004 | Bidan                                                                                                    | 49,2 | 3.0 | 3              | tunggal | 07:20                     | 2022-04-25                                            | Minggu | Lubuk Harjo | Laki-Laki | Iqbal<br>Nugroho        | $2022 -$<br>$04 - 25$ | KEL005                       |

**Gambar 5. 46 Laporan Data Kelahiran**

#### **5.1.3 Implementasi Tampilan Rancangan Tabel**

Pada sistem ini menunjukan implementasi rancangan tabel yang telah dirancang.

1. Tampilan Rancangan Tabel Admin

Rancangan tabel admin digunakan untuk merancang file apa saja yang digunakan dalam mendesain tabel admin yang di inginkan.

admin

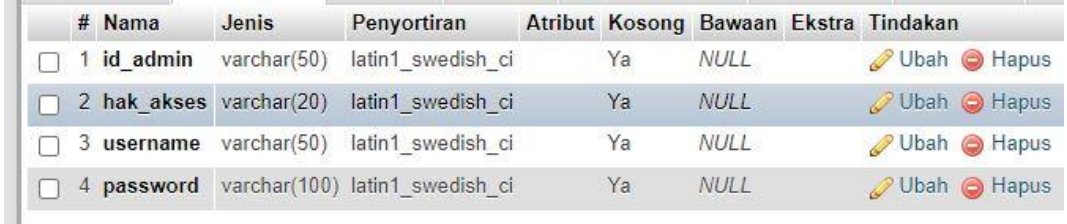

## **Gambar 5. 47 Tampilan Rancangan Tabel Admin**

### 2. Tampilan Rancangan Tabel Kedatangan

Rancangan tabel kedatangan digunakan untuk merancang file apa saja yang digunakan dalam mendesain tabel kedatangan yang di inginkan.

| # | Nama                                                 | Jenis          | Penyortiran                   |    |             | Atribut Kosong Bawaan Ekstra Tindakan |                                     |
|---|------------------------------------------------------|----------------|-------------------------------|----|-------------|---------------------------------------|-------------------------------------|
|   | 1 id data kedatangan                                 | varchar(50)    | latin1 swedish ci             | Ya | NULL        |                                       | Ubah A Hapus                        |
|   | 2 tanggal                                            | date           |                               | Ya | NULL        |                                       | Ubah O Hapus                        |
|   | 3 nomor kartu keluarga varchar(20) latin1 swedish ci |                |                               | Ya | NULL        |                                       | Ubah @ Hapus                        |
|   | 4 nik pemohon                                        |                | varchar(20) latin1 swedish ci | Ya | NULL        |                                       | <b><i>⊘</i> Ubah  </b> Hapus        |
|   | 5 alasan                                             | text           | latin1 swedish ci             | Ya | NULL        |                                       | Ubah @ Hapus                        |
|   | 6 alamat asal                                        | text           | latin1 swedish ci             | Ya | NULL        |                                       | <b><i>A</i></b> Ubah <b>a</b> Hapus |
|   | 7 rt asal                                            | varchar $(10)$ | latin1 swedish ci             | Ya | <b>NULL</b> | Ubah                                  | <b>S</b> Hapus                      |
|   | 8 rw asal                                            |                | varchar(10) latin1 swedish ci | Ya | NULL        |                                       | Ubah O Hapus                        |
|   | 9 desa asal                                          |                | varchar(50) latin1 swedish ci | Ya | NULL        |                                       | Ubah Hapus                          |
|   | 10 kode pos asal                                     |                | varchar(10) latin1 swedish ci | Ya | <b>NULL</b> |                                       | <b>⊘Ubah ⊜ Hapus</b>                |
|   | 11 no telepon asal                                   |                | varchar(20) latin1 swedish ci | Ya | <b>NULL</b> | Obah                                  | <b>B</b> Hapus                      |
|   | 12 kecamatan asal                                    |                | varchar(50) latin1 swedish ci | Ya | <b>NULL</b> |                                       | Ubah @ Hapus                        |
|   | 13 kabupaten asal                                    |                | varchar(50) latin1 swedish ci | Ya | <b>NULL</b> | Ubah                                  | <b>B</b> Hapus                      |
|   | 14 provinsi asal                                     |                | varchar(50) latin1 swedish ci | Ya | NULL        |                                       | Ubah   Hapus                        |

**Gambar 5. 48 Tampilan Rancangan Tabel Kedatangan**

3. Tampilan Rancangan Tabel Perpindahan

Rancangan tabel perpindahan digunakan untuk merancang file apa saja yang digunakan dalam mendesain tabel perpindahan yang di inginkan.

| #            | Nama                                                     | Jenis       | Penyortiran                   |    |             | Atribut Kosong Bawaan Ekstra Tindakan |                              |
|--------------|----------------------------------------------------------|-------------|-------------------------------|----|-------------|---------------------------------------|------------------------------|
|              | id data perpindahan                                      | varchar(50) | latin1 swedish ci             | Ya | <b>NULL</b> | 12                                    | Ubah <b>C</b> Hapus          |
|              | 2 tanggal                                                | date        |                               | Ya | <b>NULL</b> |                                       | Ubah Hapus                   |
|              | 3 nomor_kartu_keluarga                                   | varchar(20) | latin1 swedish ci             | Ya | NULL        | D                                     | Ubah @ Hapus                 |
|              | 4 nik pemohon                                            | varchar(50) | latin1 swedish ci             | Ya | <b>NULL</b> |                                       | Ubah   Hapus                 |
|              | 5 alasan pindah                                          | text        | latin1 swedish ci             | Ya | NULL        | P                                     | Ubah <b>C</b> Hapus          |
|              | 6 alamat tujuan pindah                                   | text        | latin1 swedish ci             | Ya | <b>NULL</b> |                                       | <b><i>i</i></b> Ubah ● Hapus |
|              | 7 rt tujuan pindah                                       | varchar(10) | latin1 swedish ci             | Ya | <b>NULL</b> | ₽                                     | Ubah Hapus                   |
|              | 8 rw tujuan pindah                                       |             | varchar(10) latin1 swedish ci | Ya | NULL        |                                       | Ubah Hapus                   |
|              | 9 desa tujuan pindah                                     |             | varchar(50) latin1 swedish ci | Ya | <b>NULL</b> |                                       | Ubah   Hapus                 |
| $10^{\circ}$ | kode pos tujuan pindah                                   |             | varchar(10) latin1 swedish ci | Ya | <b>NULL</b> |                                       | Ubah <b>O</b> Hapus          |
| 11.          | no telepon tujuan pindah varchar(20) latin1 swedish ci   |             |                               | Ya | <b>NULL</b> |                                       | Ubah <b>O</b> Hapus          |
|              | 12 kecamatan tujuan pindah varchar(50) latin1 swedish ci |             |                               | Ya | <b>NULL</b> |                                       | Ubah   Hapus                 |
| 13.          | kabupaten_tujuan_pindah varchar(50) latin1 swedish ci    |             |                               | Ya | <b>NULL</b> |                                       | Ubah Hapus                   |
|              | 14 provinsi tujuan pindah                                |             | varchar(50) latin1 swedish ci | Ya | <b>NULL</b> |                                       | Ubah Hapus                   |

**Gambar 5. 49 Tampilan Rancangan Tabel Perpindahan**

## 4. Tampilan Rancangan Tabel Galeri

Rancangan tabel galeri digunakan untuk merancang file apa saja yang digunakan dalam mendesain tabel galeri yang di inginkan.

|  | # Nama            | Jenis           | Penyortiran       |    | Atribut Kosong Bawaan Ekstra Tindakan |  |                    |
|--|-------------------|-----------------|-------------------|----|---------------------------------------|--|--------------------|
|  | 1 id galery       | varchar(50)     | latin1 swedish ci | Ya | <b>NULL</b>                           |  | Ubah Hapus         |
|  | 2 tanggal         | date            |                   | Ya | NUL                                   |  | Ubah Hapus         |
|  | 3 judul           | varchar(50)     | latin1 swedish ci | Ya | <b>NULL</b>                           |  | <b>Dubah</b> Hapus |
|  | 4 foto            | varchar $(100)$ | latin1 swedish ci | Ya | NULL <sub>I</sub>                     |  | JUbah @ Hapus      |
|  | 5 keterangan text |                 | latin1 swedish ci | Ya | NUL                                   |  | Ubah @ Hapus       |

**Gambar 5. 50 Tampilan Rancangan Tabel Galeri**

5. Tampilan Rancangan Tabel Kartu Keluarga

Rancangan tabel kartu keluarga digunakan untuk merancang file apa saja

yang digunakan dalam mendesain tabel kartu keluarga yang di inginkan.

|  | $#$ Nama                          | Jenis                                   | Penyortiran       |    | Atribut Kosong Bawaan Ekstra Tindakan |                     |
|--|-----------------------------------|-----------------------------------------|-------------------|----|---------------------------------------|---------------------|
|  | 1 id kartu keluarga               | varchar(50)                             | latin1 swedish ci | Ya | <b>NULL</b>                           | Ubah <b>C</b> Hapus |
|  | 2 no kartu keluarga               | varchar(100)                            | latin1 swedish ci | Ya | <b>NULL</b>                           | Ubah Hapus          |
|  | 3 nik kepala keluarga varchar(20) |                                         | latin1 swedish ci | Ya | NULL                                  | Ubah <b>S</b> Hapus |
|  | 4 nik                             | varchar(20)                             | latin1 swedish ci | Ya | <b>NULL</b>                           | Ubah @ Hapus        |
|  | 5 hubungan keluarga               | enum('Istri', 'Anak') latin1 swedish ci |                   | Ya | <b>NULL</b>                           | Ubah <b>O</b> Hapus |

**Gambar 5. 51 Tampilan Rancangan Tabel Kartu Keluarga**

Rancangan tabel penduduk digunakan untuk merancang file apa saja yang digunakan dalam mendesain tabel penduduk yang di inginkan.

|     |            | #  | Nama                           | Jenis                                                               | Penvortiran       |    |             | Atribut Kosong Bawaan Ekstra Tindakan |                              |
|-----|------------|----|--------------------------------|---------------------------------------------------------------------|-------------------|----|-------------|---------------------------------------|------------------------------|
|     | n          |    | 1 id penduduk                  | varchar(50)                                                         | latin1 swedish ci | Ya | NULL        |                                       | Ubah Hapus                   |
|     | П          |    | $2$ nik                        | varchar(50)                                                         | latin1 swedish ci | Ya | NULL        |                                       | Ubah Hapus                   |
|     | п          |    | 3 nama lengkap                 | varchar(50)                                                         | latin1 swedish ci | Ya | <b>NULL</b> |                                       | Ubah @ Hapus                 |
|     | П          |    | 4 tempat lahir                 | varchar(50)                                                         | latin1 swedish ci | Ya | NULL        |                                       | <b>J</b> Ubah <b>O</b> Hapus |
|     | П          |    | 5 tanggal lahir                | date                                                                |                   | Ya | <b>NULL</b> |                                       | Ubah @ Hapus                 |
|     | П          |    | 6 jenis kelamin                | enum('Laki-laki', 'Perempuan')                                      | latin1 swedish ci | Ya | <b>NULL</b> |                                       | Ubah & Hapus                 |
|     | г          |    | 7 alamat                       | text                                                                | latin1 swedish ci | Ya | NULL        |                                       | Ubah Hapus                   |
|     | П          |    | 8 <sub>rt</sub>                | varchar(10)                                                         | latin1 swedish ci | Ya | NULL        |                                       | Ubah Hapus                   |
| ar  | Г          |    | 9rw                            | varchar(10)                                                         | latin1 swedish ci | Ya | NULL        |                                       | Ubah <b>O</b> Hapus          |
| in. |            |    | 10 desa                        | varchar(20)                                                         | latin1 swedish ci | Ya | <b>NULL</b> |                                       | Jubah Hapus                  |
|     | F          |    | 11 kecamatan                   | varchar(20)                                                         | latin1 swedish ci | Ya | <b>NULL</b> |                                       | Ubah @ Hapus                 |
|     |            |    | 12 kabupaten                   | varchar(20)                                                         | latin1 swedish ci | Ya | NULL        |                                       | Ubah Hapus                   |
|     | г          |    | 13 provinsi                    | varchar(20)                                                         | latin1 swedish ci | Ya | <b>NULL</b> |                                       | Ubah Hapus                   |
| arl |            |    | 14 agama                       | enum('Islam', 'Katholik', 'Protestan', 'Hindu', 'B                  | latin1 swedish ci | Ya | <b>NULL</b> |                                       | Ubah Hapus                   |
|     | <b>COL</b> |    | 15 status                      | enum('belum kawin', 'kawin', 'cerai mati', 'cerai latin1 swedish ci |                   | Ya | NULL        |                                       | Ubah Hapus                   |
|     |            |    | 16 golongan darah              | enum('A', 'B', 'AB', 'O', 'A+', 'A-', 'B+', 'B-',                   | latin1 swedish ci | Ya | NULL        |                                       | O Ubah @ Hapus               |
|     | п          | 17 | pekerjaan                      | varchar(50)                                                         | latin1 swedish ci | Ya | <b>NULL</b> | <b>Jubah</b>                          | <b>B</b> Hapus               |
|     |            |    | 18 kewarganegaraan varchar(50) |                                                                     | latin1 swedish ci | Ya | <b>NULL</b> |                                       | Ubah Hapus                   |

**Gambar 5. 52 Tampilan Rancangan Tabel Penduduk**

7. Tampilan Rancangan Tabel Kelahiran

Rancangan tabel kelahiran digunakan untuk merancang file apa saja yang

digunakan dalam mendesain tabel kelahiran yang di inginkan.

|    | #   | Nama                           | Jenis                                            | Penyortiran       |    |             | Atribut Kosong Bawaan Ekstra Tindakan |                                     |
|----|-----|--------------------------------|--------------------------------------------------|-------------------|----|-------------|---------------------------------------|-------------------------------------|
|    |     | id data kelahiran              | varchar(50)                                      | latin1 swedish ci | Ya | <b>NULL</b> |                                       | Ubah Hapus                          |
| Ð  |     | 2 tanggal                      | date                                             |                   | Ya | <b>NULL</b> |                                       | Ubah Hapus                          |
|    |     | 3 nama                         | varchar(50)                                      | latin1 swedish ci | Ya | <b>NULL</b> |                                       | Ubah @ Hapus                        |
| u  |     | 4 jenis kelamin                | enum('Laki-Laki', 'Perempuan') latin1 swedish ci |                   | Ya | <b>NULL</b> |                                       | <b><i>A</i></b> Ubah <b>a</b> Hapus |
| C. |     | 5 tempat kelahiran             | varchar $(50)$                                   | latin1 swedish ci | Ya | <b>NULL</b> |                                       | Ubah @ Hapus                        |
|    |     | 6 hari kelahiran               | varchar(20)                                      | latin1 swedish ci | Ya | <b>NULL</b> |                                       | Ubah @ Hapus                        |
|    |     | tanggal kelahiran              | date                                             |                   | Ya | <b>NULL</b> |                                       | Ubah @ Hapus                        |
| П  |     | 8 jam kelahiran                | varchar(20)                                      | latin1 swedish ci | Ya | <b>NULL</b> |                                       | Ubah Hapus                          |
|    |     | 9 jenis kelahiran              | enum('tunggal', 'kembar')                        | latin1 swedish ci | Ya | <b>NULL</b> |                                       | Ubah Hapus                          |
|    |     | 10 anak ke                     | int(10)                                          |                   | Ya | <b>NULL</b> |                                       | Ubah   Hapus                        |
|    | 11  | berat bayi                     | varchar(10)                                      | latin1 swedish ci | Ya | <b>NULL</b> |                                       | Ubah @ Hapus                        |
|    | 12. | panjang bayi                   | varchar $(10)$                                   | latin1 swedish ci | Ya | <b>NULL</b> |                                       | Ubah Hapus                          |
|    | 13  | penolong kelahiran varchar(50) |                                                  | latin1 swedish ci | Ya | <b>NULL</b> |                                       | Ubah Hapus                          |
|    |     | 14 nik ibu                     | varchar(20)                                      | latin1 swedish ci | Ya | <b>NULL</b> |                                       | Ubah Hapus                          |
|    |     | 15 nik ayah                    | varchar(20)                                      | latin1 swedish ci | Ya | <b>NULL</b> |                                       | Ubah Hapus                          |

**Gambar 5. 53 Tampilan Rancangan Tabel Kelahiran**

## 8. Tampilan Rancangan Tabel Kematian

Rancangan tabel kematian digunakan untuk merancang file apa saja yang digunakan dalam mendesain tabel kematian yang di inginkan.

|  | $#$ Nama                                             | Jenis       | Penyortiran                   |    |             | Atribut Kosong Bawaan Ekstra Tindakan |                     |
|--|------------------------------------------------------|-------------|-------------------------------|----|-------------|---------------------------------------|---------------------|
|  | id data kematian                                     | varchar(50) | latin1 swedish ci             | Ya | NULL        |                                       | Ubah @ Hapus        |
|  | 2 tanggal                                            | date        |                               | Ya | <b>NULL</b> |                                       | Ubah Hapus          |
|  | $3$ nik                                              |             | varchar(20) latin1 swedish ci | Ya | NULL        | P                                     | Ubah <b>O</b> Hapus |
|  | 4 hari meninggal dunia                               |             | varchar(20) latin1 swedish ci | Ya | NUL         |                                       | Ubah   Hapus        |
|  | 5 jam meninggal dunia                                | varchar(20) | latin1 swedish ci             | Ya | <b>NULL</b> |                                       | Ubah <b>C</b> Hapus |
|  | 6 tanggal meninggal dunia date                       |             |                               | Ya | NUL         |                                       | Ubah   Hapus        |
|  | tempat meninggal dunia varchar(50) latin1 swedish ci |             |                               | Ya | NUL         |                                       | Ubah <b>S</b> Hapus |
|  | 8 sebab meninggal dunia                              | text        | latin1 swedish ci             | Ya | NUL         |                                       | Ubah Hapus          |

**Gambar 5. 54 Tampilan Rancangan Tabel Kematian**

## 9. Tampilan Rancangan Tabel Profil

Rancangan tabel profil digunakan untuk merancang file apa saja yang digunakan dalam mendesain tabel profil yang di inginkan.

| # Nama                              | Jenis        | Penyortiran       |    | Atribut Kosong Bawaan Ekstra Tindakan |                     |
|-------------------------------------|--------------|-------------------|----|---------------------------------------|---------------------|
| 1 id profil                         | varchar(50)  | latin1 swedish ci | Ya | <b>NULL</b>                           | Ubah <b>@</b> Hapus |
| $2$ nama                            | varchar(50)  | latin1 swedish ci | Ya | <b>NULL</b>                           | Ubah Hapus          |
| 3 gambar                            | varchar(100) | latin1_swedish_ci | Ya | <b>NULL</b>                           | Ubah @ Hapus        |
| 4 no telepon                        | varchar(50)  | latin1 swedish ci | Ya | <b>NULL</b>                           | JUbah @ Hapus       |
| 5 email                             | varchar(250) | latin1 swedish ci | Ya | NULL                                  | Ubah Hapus          |
| 6 deskripsi                         | text         | latin1 swedish ci | Ya | NULL                                  | Ubah   Hapus        |
| 7 foto struktur kantor varchar(250) |              | latin1 swedish ci | Ya | <b>NULL</b>                           | Ubah @ Hapus        |
| 8 visi misi kantor                  | text         | latin1 swedish ci | Ya | <b>NULL</b>                           | Ubah Hapus          |
| 9 alamat                            | text         | latin1 swedish ci | Ya | NUL                                   | Ubah @ Hapus        |

**Gambar 5. 55 Tampilan Rancangan Tabel Profil**

#### 10. Tampilan Rancangan Tabel Formulir

Rancangan tabel formulir digunakan untuk merancang file apa saja yang digunakan dalam mendesain tabel formulir yang di inginkan.

|  | $#$ Nama                          | Jenis       | Penyortiran                     |    |             | Atribut Kosong Bawaan Ekstra Tindakan |              |
|--|-----------------------------------|-------------|---------------------------------|----|-------------|---------------------------------------|--------------|
|  | 1 id formulir                     | varchar(50) | latin1 swedish ci               | Ya | NULL        |                                       | Ubah Hapus   |
|  | 2 nama surat formulir varchar(50) |             | latin1 swedish ci               | Ya | <b>NULL</b> |                                       | Ubah Hapus   |
|  | $\Box$ 3 upload file              |             | varchar(2500) latin1 swedish ci | Ya | <b>NULL</b> |                                       | Ubah @ Hapus |

**Gambar 5. 56 Tampilan Rancangan Tabel Formulir**

## **5.2 PENGUJIAN SISTEM PERANGKAT LUNAK**

Metode Black Box Testing digunakan untuk pengujian sistem, yaitu pengujian yang hanya melihat apa yang terjadi pada saat perangkat lunak dijalankan. menguji fungsionalitas perangkat lunak dan mengamati hasil ini menggunakan data uji.

## **1. Pengujian Halaman Menu Login**

Halaman login diuji dalam dua kondisi untuk memastikan tidak ada kesalahan dalam praktiknya. Syarat pertama berhasil atau tidak, dan syarat kedua gagal atau tidak.

| Kondisi<br>Pengujian | <b>Prosedur</b><br>Pengujian | <b>Masukan</b> | <b>Keluaran</b> | Hasil yang<br>didapat | <b>Kesim</b><br>pulan |
|----------------------|------------------------------|----------------|-----------------|-----------------------|-----------------------|
| Login                | Membuka web<br>$1_{-}$       | 1. Masukan     | Menampilka      | Menampilka            | Baik                  |
| <b>BERHASI</b>       | Menampilkan<br>2.            | username       | n menu          | n menu                |                       |
| L                    | Menu masuk                   | <b>BENAR</b>   | utama           | utama                 |                       |
|                      | Masukan<br>3.                | 2. Masukan     |                 |                       |                       |
|                      | <i>username</i> dan          | password       |                 |                       |                       |
|                      | password                     | <b>BENAR</b>   |                 |                       |                       |
|                      | Pilih Masuk<br>4.            |                |                 |                       |                       |
| Login                | Membuka web                  | 1.Masukan      | Tampil pesan    | Tetap di              | Baik                  |
| GAGAL                | Menampilkan<br>2.            | username       | "Username/      | menu $Login$          |                       |
|                      | Menu masuk                   | SALAH          |                 |                       |                       |
|                      | $3_{-}$<br>Masukan           | 2.Masukan      | Password        |                       |                       |
|                      | <i>username</i> dan          | password       | yang anda       |                       |                       |
|                      | password                     | <b>SALAH</b>   |                 |                       |                       |
|                      | Pilih Masuk<br>4.            |                |                 |                       |                       |

**Tabel 5. 1 Pengujian Halaman Menu Login**

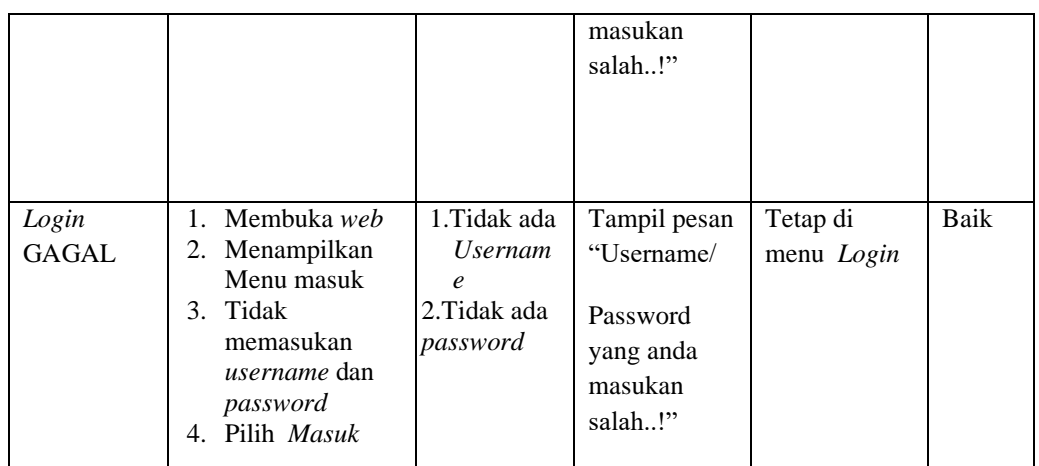

#### **2. Pengujian Halaman Menu Utama**

Pengujian halaman utama dilakukan dalam dua kondisi untuk memastikan bahwa halaman tersebut bebas dari kesalahan dan fungsional. Syarat pertama berhasil atau tidak, dan syarat kedua gagal atau tidak.

| <b>Kondisi</b><br>Pengujian | <b>Prosedur</b><br>Pengujian  | <b>Masukan</b>      | Keluaran                 | <b>Hasil</b> yang<br>didapat | <b>Kesim</b><br>pulan |
|-----------------------------|-------------------------------|---------------------|--------------------------|------------------------------|-----------------------|
| Menu                        | 1. Menampilkan                | Pilih semua         | Menampilka               | Muncul                       | Baik                  |
| utama                       | menu utama<br>2. Memeriksa    | yang ada di<br>menu | n menu yang              | menu yang di                 |                       |
| <b>BERHASI</b>              | menu yang ada                 | utama               | dipilih                  | pilih                        |                       |
| L                           |                               |                     |                          |                              |                       |
| Menu                        | 1. Menampilkan                | Pilih semua         | Menu yang                | Tetap di                     | Baik                  |
| utama                       | Menu utama<br>Memeriksa<br>2. | menu yang<br>ada    | di pilih tidak<br>muncul | menu utama                   |                       |
| GAGAL                       | menu yang ada                 | halaman<br>utama    |                          |                              |                       |

**Tabel 5. 2 Pengujian Halaman Menu Utama**

#### **3. Pengujian Halaman Menu Login**

Pengujian halaman admin dilakukan dalam dua kondisi untuk memastikan bahwa halaman tersebut bebas dari kesalahan dan fungsional. Syarat pertama berhasil atau tidak, dan syarat kedua gagal atau tidak.

| Kondisi<br>Pengujian                 | <b>Prosedur</b><br>Pengujian                                                                                                    | <b>Masukan</b>                                         | Keluaran                                                          | <b>Hasil</b> yang<br>didapat | <b>Kesim</b><br>pulan |
|--------------------------------------|----------------------------------------------------------------------------------------------------|--------------------------------------------------------|-------------------------------------------------------------------|------------------------------|-----------------------|
| Menambah<br>Admin<br><b>BERHASIL</b> | Pilih tambah<br>$\frac{1}{2}$<br>Tampilkan<br>$\blacksquare$<br>menu tambah<br>Masukan data<br>Pilih Simpan                                                                            | Menambah<br>data Admin<br><b>LENGKAP</b>               | Menampilka<br>n pesan:<br>"Data<br>Berhasil<br>Ditambahkan<br>, , | Data<br>bertambah            | Baik                  |
| Tambah<br>Admin<br><b>GAGAL</b>      | Pilih tambah<br>÷,<br>Tampil<br>÷,<br>Halaman<br>tambah<br>Masukan data<br>$\overline{a}$<br>Pilih Simpan                                                                              | Tambah<br>data Admin<br><b>TIDAK</b><br><b>LENGKAP</b> | Tampil pesan<br>: "Harap isi<br>bidang ini"                       | Data tidak<br>bertambah      | Baik                  |
| Edit Admin<br><b>BERHASIL</b>        | Memilh data<br>÷,<br>yang akan<br>diedit<br>Piloih edit<br>$\overline{a}$<br>menampilkan<br>$\overline{\phantom{a}}$<br>Halaman edit<br>Merubah data<br>$\overline{a}$<br>Pilih update | Edit Admin<br><b>LENGKAP</b>                           | Tampil pesan<br>: "Data<br>Berhasil<br>Diedit"                    | Data diedit                  | Baik                  |
| Edit Admin<br><b>GAGAL</b>           | Memilih data<br>$\overline{a}$<br>yang akan<br>diedit<br>Pilih tambah<br>÷,<br>Menampilkan<br>$\overline{a}$<br>Halaman<br>tambah<br>Modifikasi data<br>Pilih Simpan<br>$\overline{a}$ | Edit<br>Admin<br><b>TIDAK</b><br><b>LENGKAP</b>        | Tampil pesan<br>: "Harap isi<br>bidang ini"                       | Data tidak<br>diedit         | Baik                  |
| Hapus<br>Admin<br><b>BERHASIL</b>    | Pilih data yang<br>÷,<br>akan dihapus<br>Pilih hapus<br>÷,<br>Menampilkan l<br>÷,<br>opsi hapus<br>pesan ( <i>no</i> /yes)                                                             | Pilih YES                                              | Tampil pesan<br>: "Data<br>Berhasil<br>Dihapus"                   | Data terhapus                | <b>Baik</b>           |
| Hapus<br>Admin<br><b>BATAL</b>       | Memilih data<br>÷,<br>yang akan<br>dihapus<br>Pilih hapus<br>Menampilkan<br>opsi hapus<br>pesan $(no/yes)$                                                                             | Pilih NO                                               | Tetap dimenu<br>admin                                             | Data tidak<br>terhapus       | Baik                  |

**Tabel 5. 3 Pengujian Halaman Menu Login**

## **4. Pengujian Halaman Menu Kedatangan**

Tujuan pengujian halaman kedatangan adalah untuk memastikan halaman tersebut bebas dari kesalahan dan fungsional, dengan dua syarat. Syarat pertama berhasil atau tidak, dan syarat kedua gagal atau tidak.

| Kondisi<br>Pengujian                    | <b>Prosedur</b><br>Pengujian                                                                                                    | <b>Masukan</b>                                                  | <b>Keluaran</b>                                        | <b>Hasil</b> yang<br>didapat | <b>Kesim</b><br>pulan |
|-----------------------------------------|----------------------------------------------------------------------------------------------------|-----------------------------------------------------------------|--------------------------------------------------------|------------------------------|-----------------------|
| Tambah<br>Kedatangan<br><b>BERHASIL</b> | Pilih tambah<br>÷.<br>Menampilkan<br>tambah<br>Masukant data<br>a.<br>Pilih Simpan                                                                                                    | Menambah<br>data<br>Kedatangan<br><b>LENGKAP</b>                | Tampil pesan<br>: "Data<br>Berhasil<br>Ditambahkan     | Data<br>bertambah            | <b>Baik</b>           |
| Tambah<br>Kedatangan<br>GAGAL           | Pilih tambah<br>$\Delta \sim 10^{-1}$<br>Menampilkan<br>$\blacksquare$<br>Halaman tambah<br>Masukant data<br>Pilih Simpan<br>$\overline{a}$                                                        | Tambah<br>data<br>Kedatangan<br><b>TIDAK</b><br><b>LENGKAP</b>  | Tampil pesan<br>: "Harap isi<br>bidang ini"            | Data tidak<br>bertambah      | Baik                  |
| Edit<br>Kedatangan<br><b>BERHASIL</b>   | Memilih data<br>$\mathbf{r}$<br>yang akan diedit<br>Pilih edit<br>$\mathbf{r}$<br>Menampilkan<br>$\overline{\phantom{a}}$<br>menu edit<br>Merubah data<br>Pilih update<br>$\overline{\phantom{0}}$ | Merubah<br>data<br>Kedatangan<br><b>LENGKAP</b>                 | Tampil pesan<br>: "Data<br>Berhasil<br>Diedit"         | Data diedit                  | Baik                  |
| Edit<br>Kedatangan<br>GAGAL             | Memilih data<br>$\sim$<br>yang akan diedit<br>Pilih tambah<br>$\omega_{\rm{eff}}$<br>Menampilkan<br>$\overline{a}$<br>tambah<br>Merubah data<br>Pilih Simpan                                       | Merubah<br>data<br>Kedatangan<br><b>TIDAK</b><br><b>LENGKAP</b> | Tampil pesan<br>: "Harap isi<br>bidang ini"            | Data tidak<br>diedit         | Baik                  |
| Hapus<br>Kedatangan<br><b>BERHASIL</b>  | Memilih data<br>$\omega_{\rm{eff}}$<br>yang akan<br>dihapus<br>Pilih hapus<br>$\omega$<br>Tampilkan opsi<br>$\overline{a}$<br>hapus pesan<br>(no/yes)                                              | Pilih YES                                                       | Tampil pesan<br>: "Data<br><b>Berhasil</b><br>Dihapus" | Data<br>terhapus             | Baik                  |
| Hapus<br>Kedatangan<br><b>BATAL</b>     | Memilih data<br>$\overline{a}$<br>yang akan<br>dihapus<br>Pilih hapus<br>$\overline{\phantom{a}}$                                                                                                  | Pilih NO                                                        | Tetap di<br>menu<br>Kedatangan                         | Data tidak<br>terhapus       | Baik                  |

**Tabel 5. 4 Pengujian Halaman Menu Kedatangan**

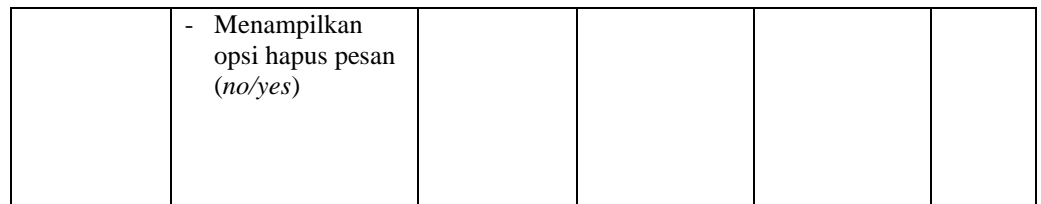

## **5. Pengujian Halaman Menu Perpindahan**

Pengujian halaman pergerakan dilakukan dalam dua kondisi untuk memastikan bahwa halaman tersebut bebas dari kesalahan dan fungsional. Syarat pertama berhasil atau tidak, dan syarat kedua gagal atau tidak.

| <b>Kondisi</b><br>Pengujian                     | <b>Prosedur</b><br>Pengujian                                                                                                    | <b>Masukan</b>                                               | <b>Keluaran</b>                                                | <b>Hasil</b> yang<br>didapat | <b>Kesim</b><br>pulan |
|-------------------------------------------------|----------------------------------------------------------------------------------------------------|--------------------------------------------------------------|----------------------------------------------------------------|------------------------------|-----------------------|
| Tambahkan<br>Perpindaha<br>n<br><b>BERHASIL</b> | pilih tambah<br>$\overline{a}$<br>Menampilkan<br>$\overline{\phantom{a}}$<br>tambah<br>Memasukan data<br>$\blacksquare$<br>pilih Simpan                            | Tambahkan<br>data<br>Perpindaha<br>n<br><b>LENGKAP</b>       | Tampil pesan<br>: "Data<br><b>Berhasil</b><br>Ditambahkan<br>, | Data<br>bertambah            | Baik                  |
| Tambahkan<br>Perpindaha<br>n<br><b>GAGAL</b>    | Pilih tambah<br>$\overline{a}$<br>Menampilkan<br>$\overline{\phantom{a}}$<br>Halaman tambah<br>Masukan data<br>Pilih Simpan                                        | Tambahkan<br>data<br>Perpindaha<br>n TIDAK<br><b>LENGKAP</b> | Tampil pesan<br>: "Harap isi<br>bidang ini"                    | Data tidak<br>bertambah      | Baik                  |
| Edit<br>Perpindaha<br>n<br><b>BERHASIL</b>      | Memilih data<br>$\overline{a}$<br>yang akan diedit<br>Pilih edit<br>Menampilkan<br>edit<br>Merubah data<br>Pilih <i>update</i>                                     | Merubah<br>data<br>Perpindaha<br>n<br><b>LENGKAP</b>         | Tampil pesan<br>: "Data<br><b>Berhasil</b><br>Diedit"          | Data diedit                  | Baik                  |
| Edit<br>Perpindaha<br>n<br><b>GAGAL</b>         | Memilih data<br>$\overline{a}$<br>yang akan diedit<br>Pilih tambah<br>÷.<br>Menampilkan<br>$\overline{\phantom{m}}$<br>menu tambah<br>Merubah data<br>Pilih Simpan | Merubah<br>data<br>Perpindaha<br>n TIDAK<br><b>LENGKAP</b>   | Tampilkan<br>pesan :<br>"Harap isi<br>bidang ini"              | Data tidak<br>diedit         | <b>Baik</b>           |

**Tabel 5. 5 Pengujian Halaman Menu Perpindahan**

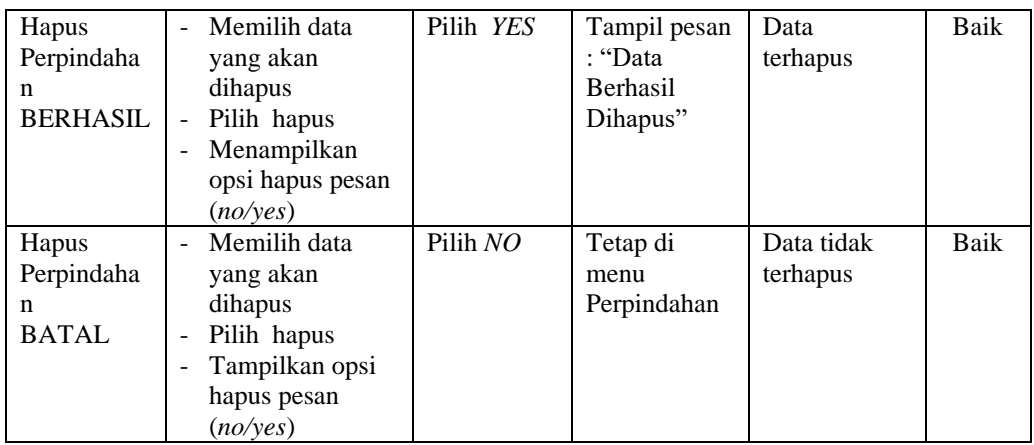

## **6. Pengujian Halaman Menu Galeri**

Pengujian halaman galeri dilakukan dalam dua kondisi untuk memastikan bahwa halaman tersebut bebas dari kesalahan dan fungsional. Syarat pertama berhasil atau tidak, dan syarat kedua gagal atau tidak.

| Kondisi<br>Pengujian            | <b>Prosedur</b><br>Pengujian                                                                                                    | <b>Masukan</b>                                      | <b>Keluaran</b>                                                 | Hasil yang<br>didapat   | <b>Kesim</b><br>pulan |
|---------------------------------|----------------------------------------------------------------------------------------------------|-----------------------------------------------------|-----------------------------------------------------------------|-------------------------|-----------------------|
| Tambahkan<br>Galeri<br>BERHASIL | Pilih tambah<br>$\omega$<br>Menampilkan<br>menu tambah<br>Masukandata<br>$\overline{\phantom{a}}$<br>Pilih Simpan                      | Tambahkan<br>data Galeri<br><b>LENGKAP</b>          | Tampil pesan<br>: "Data<br><b>Berhasil</b><br>Ditambahkan<br>,, | Data<br>bertambah       | Baik                  |
| Tambah<br>Galeri<br>GAGAL       | Pilih tambah<br>$\blacksquare$<br>Menampilkan<br>menu tambah<br>Masukan data<br>Pilih Simpan                                           | Tambahkan<br>data Galeri<br>TIDAK<br><b>LENGKAP</b> | Tampil pesan<br>: "Harap isi<br>bidang ini"                     | Data tidak<br>bertambah | Baik                  |
| Edit Galeri<br><b>BERHASIL</b>  | Pilih data yang<br>$\overline{\phantom{0}}$<br>hendak diedit<br>Pilih edit<br>Menampilkan<br>menu edit<br>Merubah data<br>Pilih update | Merubah<br>data Galeri<br><b>LENGKAP</b>            | Tampil pesan<br>: "Data<br>Berhasil<br>Diedit"                  | Data diedit             | Baik                  |

**Tabel 5. 6 Pengujian Halaman Menu Galeri**

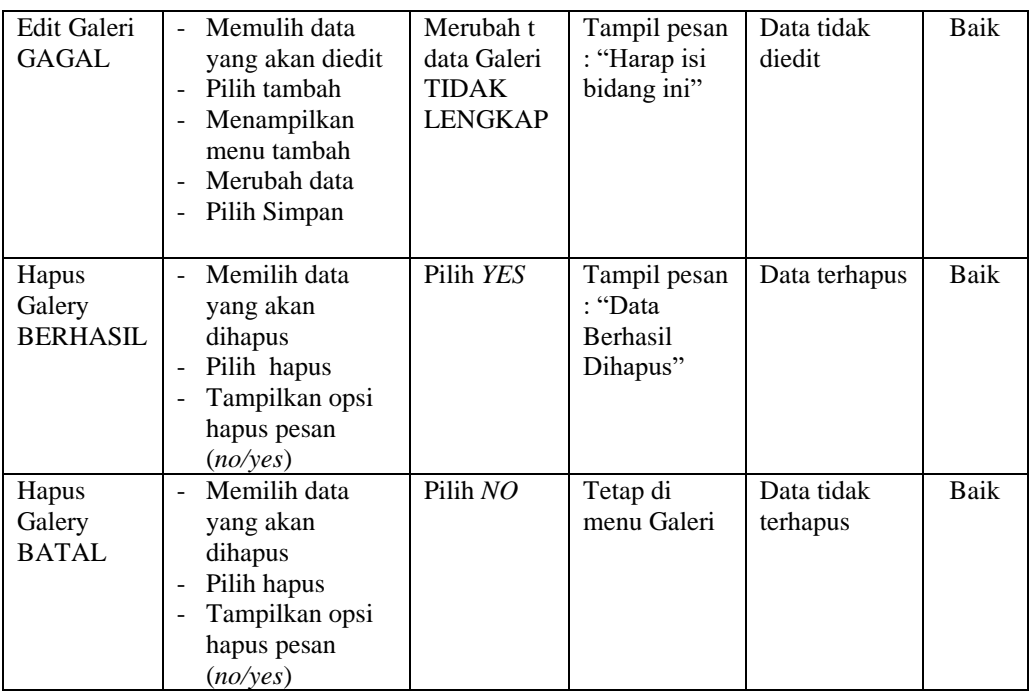

## **7. Pengujian Halaman Menu Kartu Keluarga**

Pengujian halaman kartu keluarga dilakukan dalam dua kondisi untuk memastikan bebas dari kesalahan dan fungsional. Syarat pertama berhasil atau tidak, dan syarat kedua gagal atau tidak.

| <b>Kondisi</b><br>Pengujian                          | <b>Prosedur</b><br>Pengujian                                                                                                    | <b>Masukan</b>                                                | <b>Keluaran</b>                                                  | <b>Hasil</b> yang<br>didapat | <b>Kesim</b><br>pulan |
|------------------------------------------------------|----------------------------------------------------------------------------------------------------|---------------------------------------------------------------|------------------------------------------------------------------|------------------------------|-----------------------|
| Menambah<br>kan Kartu<br>Keluarga<br><b>BERHASIL</b> | Pilih tambah<br>$\overline{a}$<br>Menampilkan<br>$\overline{\phantom{m}}$<br>menu tambah<br><i>Masukan</i> data<br>Pilih Simpan<br>۰                   | Menambah<br>data Kartu<br>Keluarga<br><b>LENGKAP</b>          | Tampil pesan<br>: "Data<br><b>Berhasil</b><br>Ditambahkan<br>, , | Data<br>bertambah            | Baik                  |
| Menambah<br>kan Kartu<br>Keluarga<br>GAGAL           | Pilih tambah<br>$\overline{a}$<br>Menampilkan<br>$\overline{\phantom{a}}$<br>menu tambah<br><i>Masukan</i> data<br>$\blacksquare$<br>Pilih Simpan<br>۰ | Menambah<br>data Kartu<br>Keluarga<br>TIDAK<br><b>LENGKAP</b> | Tampil pesan<br>: "Harap isi<br>bidang ini"                      | Data tidak<br>bertambah      | Baik                  |

**Tabel 5. 7** *Pengujian Halaman Menu Kartu Keluarga*

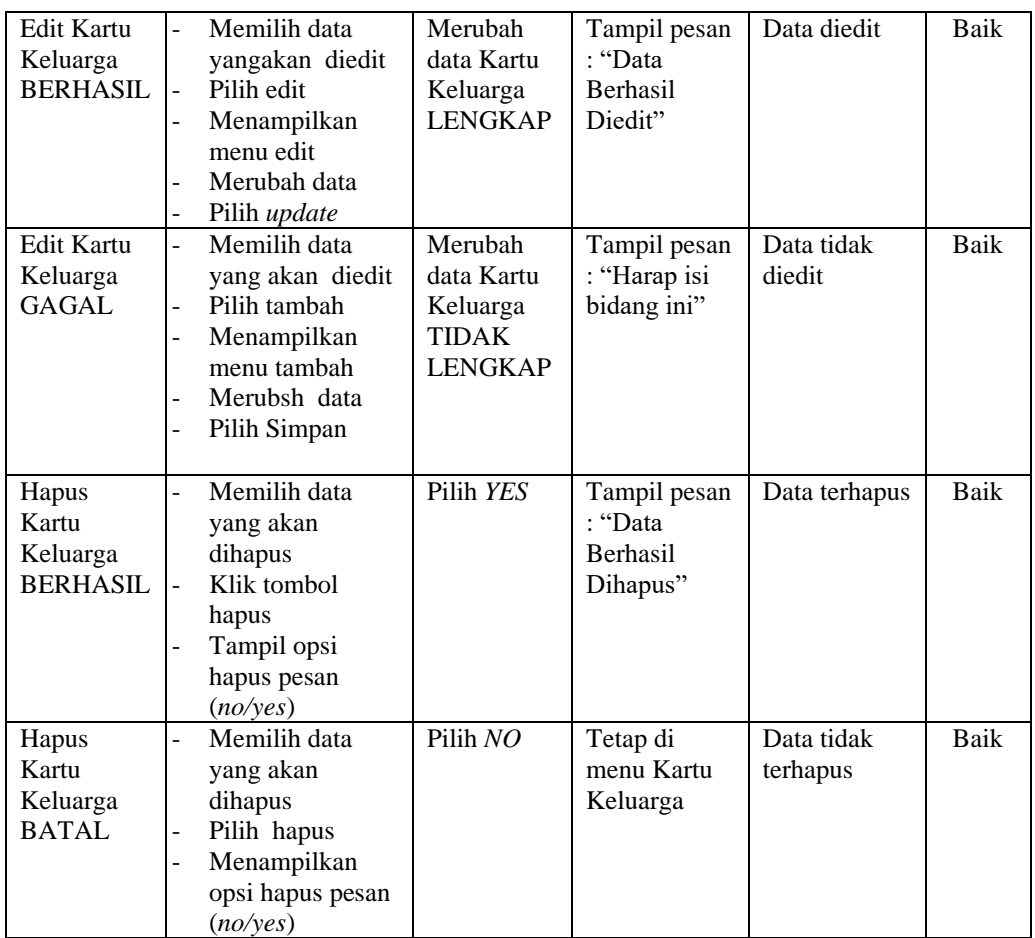

## **8. Pengujian Halaman Menu Kelahiran**

Pengujian halaman lahir dilakukan dalam dua kondisi untuk memastikan halaman tersebut berfungsi dengan baik dan bebas dari kesalahan. Syarat pertama berhasil atau tidak, dan syarat kedua gagal atau tidak.

| <b>Kondisi</b><br>Pengujian  | <b>Prosedur</b><br>Pengujian                                                       | <b>Masukan</b>                    | <b>Keluaran</b>                            | <b>Hasil</b> yang<br>didapat | <b>Kesim</b><br>pulan |
|------------------------------|------------------------------------------------------------------------------------|-----------------------------------|--------------------------------------------|------------------------------|-----------------------|
| Menambah<br>kan<br>Kelahiran | Pilih tambah<br>Menampilkan<br>$\overline{\phantom{a}}$<br>tambah                  | Menambah<br>kan data<br>Kelahiran | Tampil pesan<br>: "Data<br><b>Berhasil</b> | Data<br>bertambah            | Baik                  |
| <b>BERHASIL</b>              | <i>Masukan</i> data<br>$\overline{\phantom{0}}$<br>Pilih Simpan<br>$\qquad \qquad$ | <b>LENGKAP</b>                    | Ditambahkan<br>,,                          |                              |                       |

**Tabel 5. 8 Pengujian Halaman Menu Kelahiran**

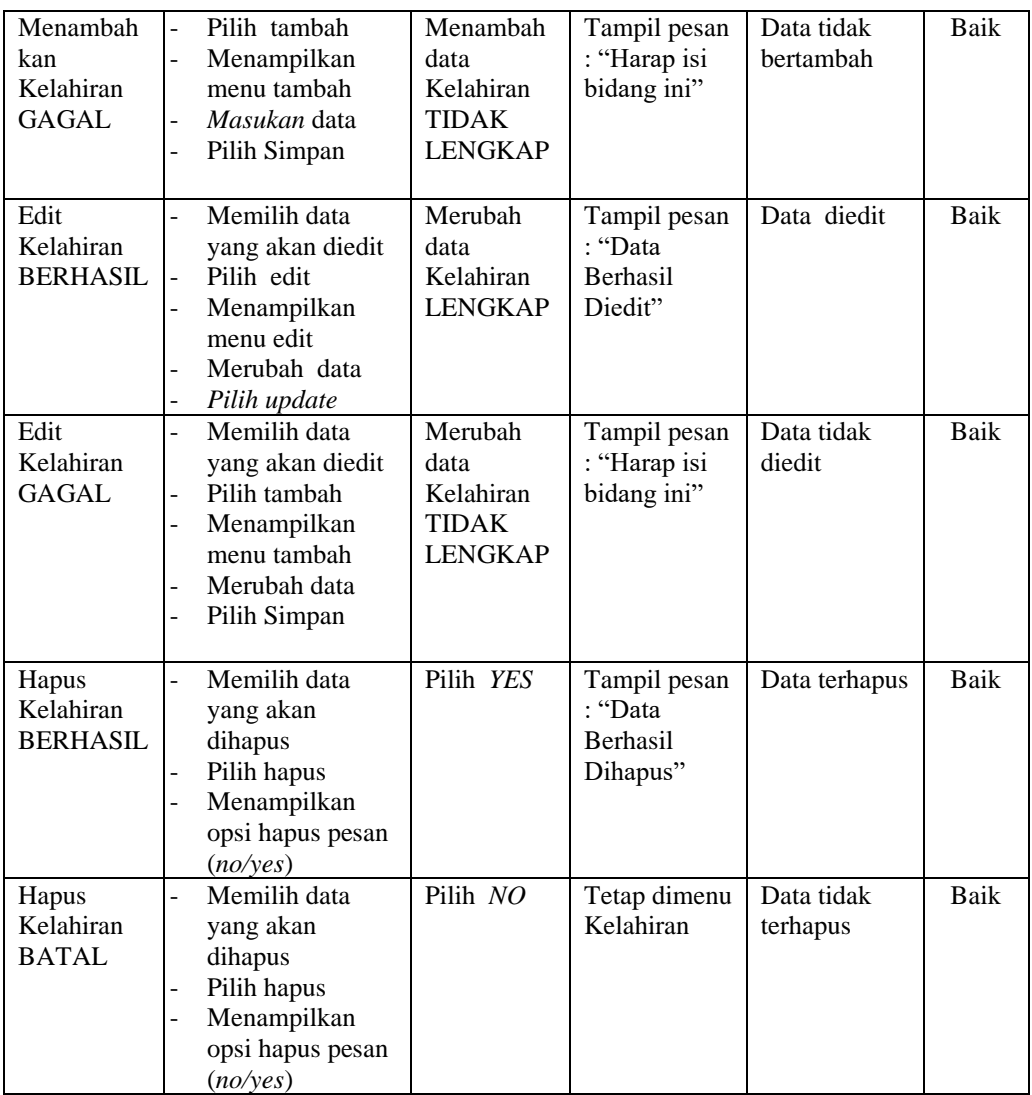

## **9. Pengujian Halaman Menu Kematian**

Pengujian halaman kematian dilakukan dalam dua kondisi untuk tampilan fungsional guna memastikan bebas dari kesalahan. Syarat pertama berhasil atau tidak, dan syarat kedua gagal atau tidak.

| Kondisi<br>Pengujian                           | <b>Prosedur</b><br>Pengujian                                                                                                    | <b>Masukan</b>                                                | <b>Keluaran</b>                                                | <b>Hasil</b> yang<br>didapat | <b>Kesim</b><br>pulan |
|------------------------------------------------|----------------------------------------------------------------------------------------------------|---------------------------------------------------------------|----------------------------------------------------------------|------------------------------|-----------------------|
| Menambah<br>kan<br>Kematian<br><b>BERHASIL</b> | Pilih tambah<br>$\overline{a}$<br>Menampilkan<br>$\blacksquare$<br>menu tambah<br>Masukan ata<br>$\blacksquare$<br>Pilih Simpan<br>$\overline{a}$                                        | Menambah<br>data<br>Kematian<br><b>LENGKAP</b>                | Tampil pesan<br>: "Data<br><b>Berhasil</b><br>Ditambahkan<br>, | Data<br>bertambah            | Baik                  |
| Menambah<br>Kematian<br>GAGAL                  | Pilih tambah<br>$\mathbf{r}$<br>Menampilkan<br>menu tambah<br>Masukan data<br>$\sim$<br>Pilih Simpan<br>$\overline{a}$                                                                   | Menambah<br>data<br>Kematian<br><b>TIDAK</b><br>LENGKAP       | Tampil pesan<br>: "Harap isi<br>bidang ini"                    | Data tidak<br>bertambah      | <b>Baik</b>           |
| Edit<br>Kematian<br><b>BERHASIL</b>            | Memilih data<br>$\mathbf{r}$<br>yang akan diedit<br>Pilih edit<br>Menampilkan<br>$\omega$<br>menu edit<br>Merubah data<br>Pilih update<br>$\blacksquare$                                 | Merubah<br>data<br>Kematian<br><b>LENGKAP</b>                 | Tampil pesan<br>: "Data<br><b>Berhasil</b><br>Diedit"          | Data diedit                  | Baik                  |
| Edit<br>Kematian<br>GAGAL                      | Memilih data<br>$\sim$<br>yang akan diedit<br>Pilih tambah<br>$\blacksquare$<br>Menampilkan<br>$\overline{\phantom{a}}$<br>menu tambah<br>Merubah data<br>pilih Simpan<br>$\overline{a}$ | Merubah<br>data<br>Kematian<br><b>TIDAK</b><br><b>LENGKAP</b> | Tampil pesan<br>: "Harap isi<br>bidang ini"                    | Data tidak<br>diedit         | Baik                  |
| Hapus<br>Kematian<br><b>BERHASIL</b>           | Memilih data<br>$\mathbf{r}$<br>yang akan<br>dihapus<br>Pilih hapus<br>$\sim$<br>Menampilkan<br>$\mathbb{L}$<br>opsi hapus pesan<br>(no/yes)                                             | Pilih YES                                                     | Tampil pesan<br>: "Data<br>Berhasil<br>Dihapus"                | Data terhapus                | <b>Baik</b>           |
| Hapus<br>Kematian<br><b>BATAL</b>              | Memilih data<br>$\blacksquare$<br>yang akan<br>dihapus<br>Pilih hapus<br>Menampilkan<br>$\Box$<br>hapus pesan<br>(no/yes)                                                                | Pilih NO                                                      | Tetap dimenu<br>Kematian                                       | Data tidak<br>terhapus       | Baik                  |

**Tabel 5. 9 Pengujian Halaman Menu Kematian**

## **10. Pengujian Halaman Menu Penduduk**

Pengujian halaman penduduk dilakukan di bawah dua kondisi untuk memastikan bahwa mereka bebas dari kesalahan dan fungsional. Syarat pertama berhasil atau tidak, dan syarat kedua gagal atau tidak.

| <b>Kondisi</b><br>Pengujian             | <b>Prosedur</b><br>Pengujian                                                                                                    | <b>Masukan</b>                                                 | <b>Keluaran</b>                                    | <b>Hasil</b> yang<br>didapat | <b>Kesim</b><br>pulan |
|-----------------------------------------|----------------------------------------------------------------------------------------------------|----------------------------------------------------------------|----------------------------------------------------|------------------------------|-----------------------|
| Menambah<br>Penduduk<br><b>BERHASIL</b> | Pilih tambah<br>$\overline{a}$<br>Menampilkan<br>-<br>menu tambah<br>Masukan data<br>$\overline{a}$<br>Pilih Simpan<br>$\overline{a}$                                 | Menambah<br>data<br>Penduduk<br><b>LENGKAP</b>                 | Tampil pesan<br>: "Data<br>Berhasil<br>Ditambahkan | Data<br>bertambah            | Baik                  |
| Menambah<br>Penduduk<br>GAGAL           | Pilih tambah<br>$\overline{a}$<br>Menampilkan<br>$\overline{a}$<br>menu tambah<br>Masukan data<br>Pilih Simpan<br>$\overline{a}$                                      | Menambah<br>data<br>Penduduk<br><b>TIDAK</b><br><b>LENGKAP</b> | Tampil pesan<br>: "Harap isi<br>bidang ini"        | Data tidak<br>bertambah      | Baik                  |
| Edit<br>Penduduk<br><b>BERHASIL</b>     | Memilih data<br>$\overline{a}$<br>yang akan diedit<br>Pilih edit<br>$\overline{a}$<br>Menampilkan<br>$\overline{a}$<br>menu edit<br>Merubah data<br>Pilih update<br>- | Merubah<br>data<br>Penduduk<br><b>LENGKAP</b>                  | Tampil pesan<br>: "Data<br>Berhasil<br>Diedit"     | Data diedit                  | Baik                  |
| Edit<br>Penduduk<br><b>GAGAL</b>        | Memiliuh data<br>yang akan diedit<br>Pilih tambah<br>$\overline{a}$<br>Menampilkan<br>$\overline{a}$<br>menu tambah<br>Merubah data<br>Pilih Simpan<br>$\overline{a}$ | Merubah<br>data<br>Penduduk<br><b>TIDAK</b><br><b>LENGKAP</b>  | Tampil pesan<br>: "Harap isi<br>bidang ini"        | Data tidak<br>diedit         | Baik                  |
| Hapus<br>Penduduk<br><b>BERHASIL</b>    | Memilih data<br>$\overline{a}$<br>yang akan<br>dihapus<br>Pilih hapus<br>$\overline{\phantom{a}}$<br>Menampilkan<br>$\overline{a}$<br>opsi hapus pesan<br>(no/yes)    | Pilih YES                                                      | Tampil pesan<br>: "Data<br>Berhasil<br>Dihapus"    | Data terhapus                | Baik                  |
| Hapus<br>Penduduk<br><b>BATAL</b>       | Memilih data<br>yang akan<br>dihapus<br>Pilih hapus<br>$\overline{a}$                                                                                                 | pilih NO                                                       | Tetap dimenu<br>Penduduk                           | Data tidak<br>terhapus       | Baik                  |

**Tabel 5. 10 Pengujian Halaman Menu Penduduk**

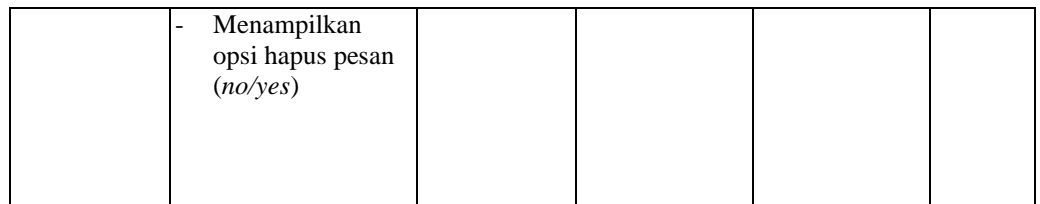

## **11. Pengujian Halaman Menu Profil**

Pengujian halaman profil dilakukan dalam dua kondisi untuk memastikan halaman tersebut bebas dari kesalahan dan berfungsi. Syarat pertama berhasil atau tidak, dan syarat kedua gagal atau tidak.

| <b>Kondisi</b><br>Pengujian           | <b>Prosedur</b><br>Pengujian                                                                                            | <b>Masukan</b>                                     | <b>Keluaran</b>                                                | <b>Hasil</b> yang<br>didapat | <b>Kesim</b><br>pulan |
|---------------------------------------|----------------------------------------------------------------------------------------------------|----------------------------------------------------|----------------------------------------------------------------|------------------------------|-----------------------|
| Menambah<br>Profil<br><b>BERHASIL</b> | Pilih tambah<br>$\blacksquare$<br>Menampilkan<br>menu tambah<br>Masukan data<br>Pilih Simpan                            | Menambah<br>data Profil<br><b>LENGKAP</b>          | Tampil pesan<br>: "Data<br><b>Berhasil</b><br>Ditambahkan<br>, | Data<br>bertambah            | Baik                  |
| Menambah<br>Profil<br>GAGAL           | Pilih tambah<br>$\overline{a}$<br>Menampilkan<br>menu tambah<br><i>masukan</i> data<br>pilih Simpan                     | Menambah<br>data Profil<br>TIDAK<br><b>LENGKAP</b> | Tampil pesan<br>: "Harap isi<br>bidang ini"                    | Data tidak<br>bertambah      | Baik                  |
| <b>Edit Profil</b><br><b>BERHASIL</b> | Memilih data<br>÷.<br>yang akan diedit<br>pilih edit<br>Menampilkan<br>menu edit<br>Merubah data<br>Pilih <i>update</i> | Merubah<br>data Profil<br><b>LENGKAP</b>           | Tampil pesan<br>: "Data<br><b>Berhasil</b><br>Diedit"          | Data diedit                  | Baik                  |
| Edit Profil<br>GAGAL                  | Memilih data<br>÷.<br>yang akan diedit<br>Pilih tambah<br>Menampilkan<br>menu tambah<br>Merubah data<br>Pilih Simpan    | Merubah<br>data Profil<br>TIDAK<br><b>LENGKAP</b>  | Tampil pesan<br>: "Harap isi<br>bidang ini"                    | Data tidak<br>diedit         | Baik                  |

**Tabel 5. 11 Pengujian Halaman Menu Profil**

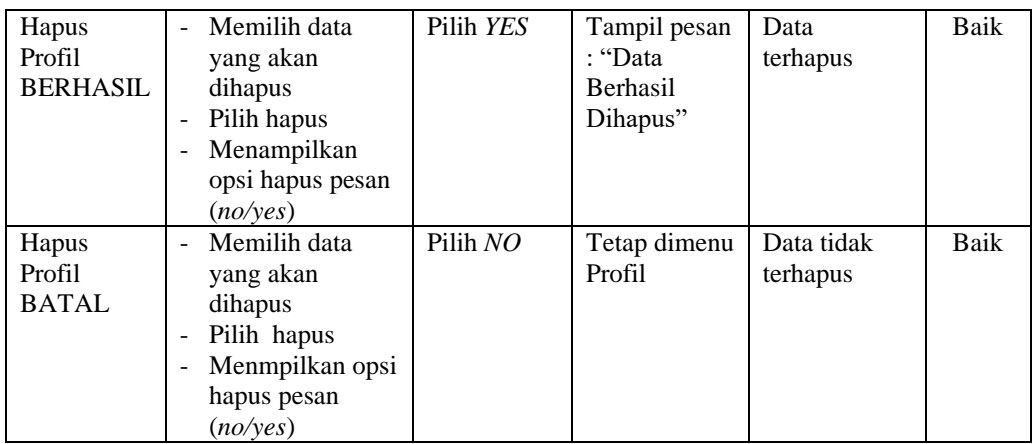

## **12. Pengujian Halaman Menu Formulir**

Pengujian halaman formulir dilakukan dalam dua kondisi untuk memastikan halaman tersebut bebas dari kesalahan dan fungsional. Syarat pertama berhasil atau tidak, dan syarat kedua gagal atau tidak.

| <b>Kondisi</b><br>Pengujian             | <b>Prosedur</b><br>Pengujian                                                                              | <b>Masukan</b>                                          | <b>Keluaran</b>                                                 | <b>Hasil</b> yang<br>didapat | <b>Kesim</b><br>pulan |
|-----------------------------------------|----------------------------------------------------------------------------------------------------|---------------------------------------------------------|-----------------------------------------------------------------|------------------------------|-----------------------|
| Menambah<br>Formulir<br><b>BERHASIL</b> | Pilih tambah<br>$\sim$<br>Menampillkan<br>menu tambah<br>Masukan data<br>÷<br>Pilih Simpan                | Menambah<br>data<br>Formulir<br><b>LENGKAP</b>          | Tampil pesan<br>: "Data<br><b>Berhasil</b><br>Ditambahkan<br>,, | Data<br>bertambah            | Baik                  |
| Menambah<br>Formulir<br>GAGAL           | Pilih tambah<br>÷.<br>Menampilkan<br>menu tambah<br><i>Masuakan</i> data<br>Pilih impan                   | Menambah<br>data<br>Formulir<br>TIDAK<br><b>LENGKAP</b> | Tampil pesan<br>: "Harap isi<br>bidang ini"                     | Data tidak<br>bertambah      | Baik                  |
| Edit<br>Formulir<br><b>BERHASIL</b>     | Memiih data<br>yang akan diedit<br>pilih edit<br>Menampilkan<br>menu edit<br>Merubah data<br>Pilih update | Merubah<br>data<br>Formulir<br><b>LENGKAP</b>           | Tampil pesan<br>: "Data<br>Berhasil<br>Diedit"                  | Data diedit                  | Baik                  |

**Tabel 5. 12 Pengujian Halaman Menu Profil**

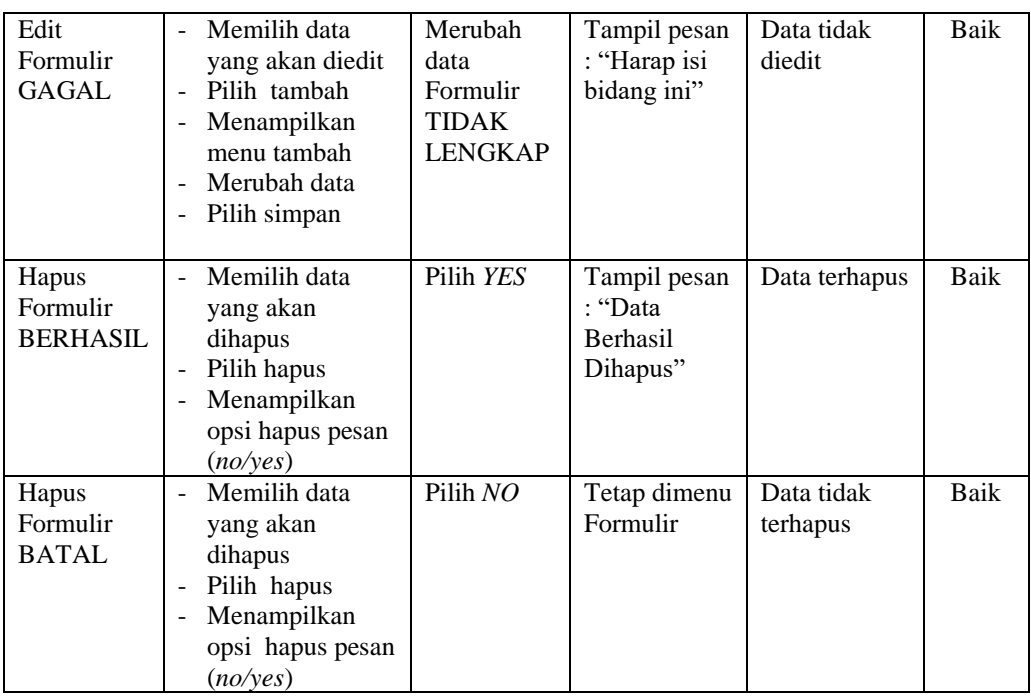

## **13. Pengujian Halaman Menu Laporan**

Dengan menguji menu laporan, Anda dapat memastikan bahwa setiap laporan terlihat dan tercetak dengan benar.

| <b>Kondisi</b><br>Pengujian | <b>Prosedur</b><br>Pengujian                               | <b>Masukan</b>                                                  | <b>Keluaran</b>                            | <b>Hasil</b> yang<br>didapat | <b>Kesim</b><br>pulan |
|-----------------------------|------------------------------------------------------------|-----------------------------------------------------------------|--------------------------------------------|------------------------------|-----------------------|
| Laporan<br>Penduduk         | Pilih Penduduk<br>pada Halaman<br>Menu laporan             | - Pilih<br>Penduduk<br>- Pilih print                            | Halaman<br>cetak<br>Penduduk               | Laporan<br>Penduduk          | Baik                  |
| Laporan<br>Kedatangan       | Klik tombol<br>Kedatangan pada<br>Halaman Menu<br>laporan  | - Klik<br>tombol<br>Kedatang<br>an<br>- klik<br>tombol<br>print | Halaman<br>cetak<br>Kedatangan             | Laporan<br>Kedatangan        | Baik                  |
| Laporan<br>Perpindaha<br>n  | Klik tombol<br>Perpindahan pada<br>Halaman Menu<br>laporan | - Klik<br>tombol<br>Perpindah<br>an                             | Halaman<br>cetak<br>Laporan<br>Perpindahan | Laporan<br>Perpindahan       | Baik                  |

**Tabel 5. 13 Pengujian Halaman Menu Laporan**

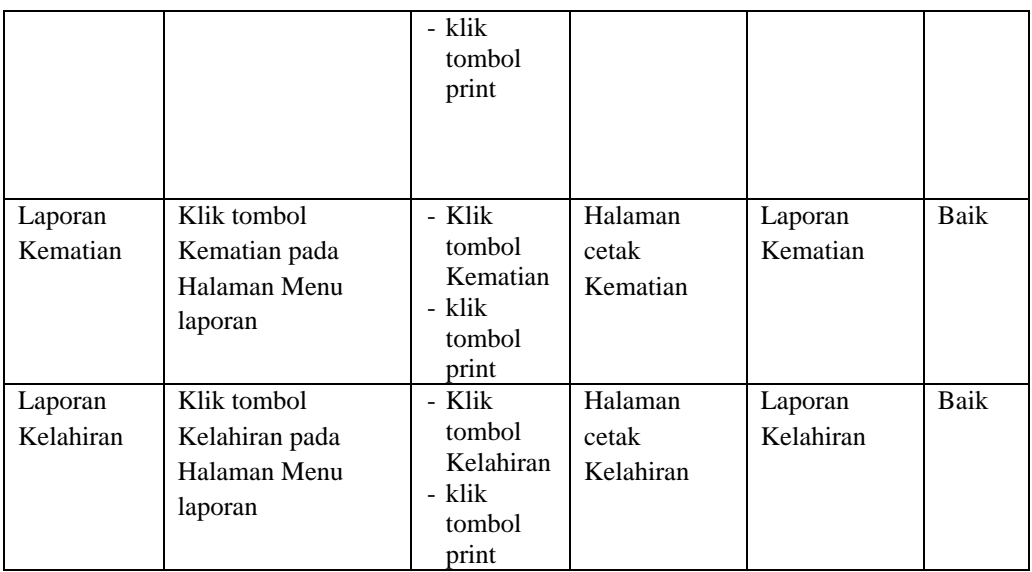

# **5.3 ANALISIS HASIL YANG DI CAPAI OLEH SISTEM PERANGKAT LUNAK**

Setelah melakukan berbagai pengujian pada sistem pengolahan data pada Kantor Desa Lubuk Harjo, maka didapatkan evaluasi dari kemampuan penampilan sistem ini. Adapun kelebihan dan kelemahan dari sistem petampilan ini adalah sebagai berikut

- 1. Kelebihan Program
	- a. Sistem ini bisa digunakan oleh *user* pada Sistem informasi kependudukan pada Kantor Desa Lubuk Harjo, dengan mempermudah pencarian data dengan menggunakan fungsi pencarian.
	- b. Kemampuan pemrosesan data termasuk pendaftaran Admin., Kedatangan, Perpindahan, Galeri, Kartu Keluarga, Kelahiran, Kematian, Penduduk, Profil, Formulir.

c. Sistem mampu mencetak laporan Penduduk, kedatangan, perpindahan, kematian, kelahiran lebih baik berdasarkan data yang sudah masuk, sehingga memudahkan pengguna untuk mengirim laporan ke pimpinan.

### 2. Kekurangan Program

Walaupun tampilan interface masih basic, diharapkan pengembangan sistem lebih lanjut dapat meningkatkan kualitasnya.

Dapat ditarik kesimpulan, berdasarkan kelebihan dan kekurangan software ini dalam kaitannya dengan sistem membantu dalam pembuatan laporan dengan mengurangi hilangnya data, kesalahan yang dilakukan saat memasukkan data, penghematan waktu, dan pengolahan data lebih cepat dan akurat.